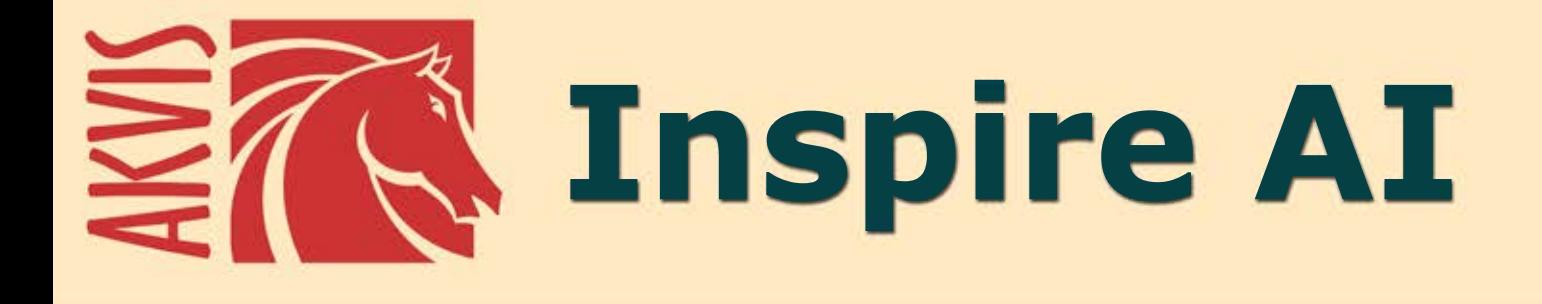

# **Stilizzazione artistica delle immagini**

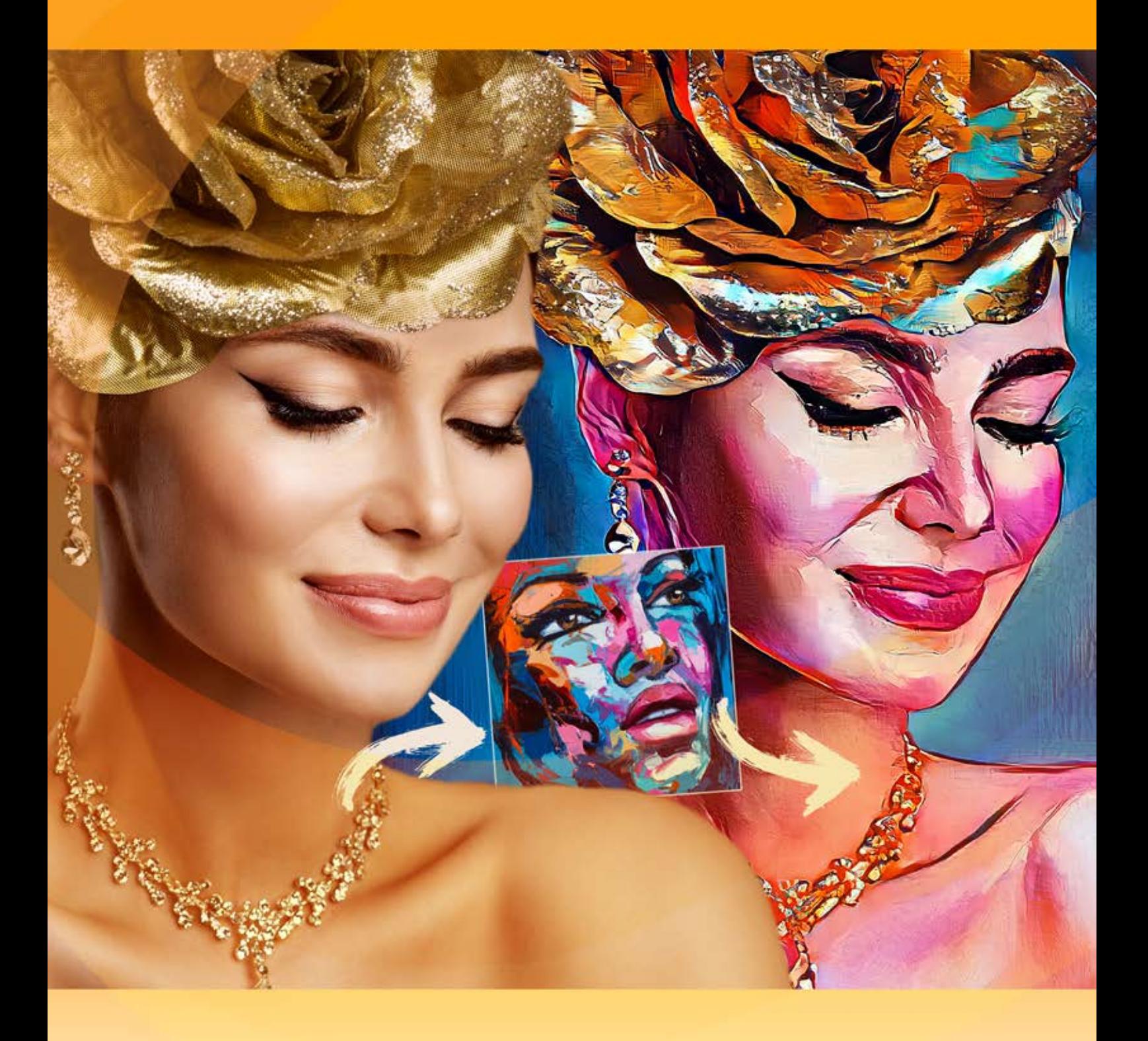

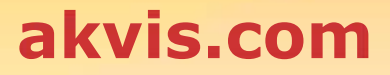

# **INDICE**

- [Campo di applicazione](#page-2-0)
- [Installazione su Windows](#page-5-0)
- [Installazione su Mac](#page-8-0)
- **[Installazione su Linux](#page-10-0)**
- [Registrazione del software](#page-12-0)
- Come funziona
	- [Area di lavoro](#page-15-0)
		- [Come usare il programma](#page-17-0)
		- [Stilizzazione artistica](#page-21-0)
		- [Galleria stili](#page-24-0)
		- [Strumenti](#page-26-0)
		- [Preferenze](#page-28-0)
		- [Elaborazione batch](#page-29-0)
	- [Stampare l'immagine](#page-31-0)
- Esempi
	- [Stilizzazione video \(Elaborazione batch\)](#page-34-0)
	- [Paesaggio marino](#page-37-0)
	- [Come applicare stili personalizzati](#page-41-0)
- [Programmi di AKVIS](#page-47-0)

# <span id="page-2-0"></span>**AKVIS INSPIRE AI 2.0** | STILIZZAZIONE ARTISTICA DELLE IMMAGINI

**AKVIS Inspire AI** sintetizza le immagini utilizzando diversi campioni di pittura. Il programma copia la gamma di colori e lo stile di un campione artistico nella foto creando un nuovo capolavoro. Trasforma le tue foto in dipinti di grande interesse con l'aiuto dell'intelligenza artificiale!

Ora puoi diventare un artista utilizzando le reti neurali!

**AKVIS Inspire AI** consente di creare incredibili opere d'arte dalle tue foto utilizzando un'immagine di riferimento. Imitando le pennellate, la tavolozza dei colori, la texture e la tecnica dell'artista, l'intelligenza artificiale crea straordinari dipinti digitali indistinguibili dai capolavori dell'arte tradizionale.

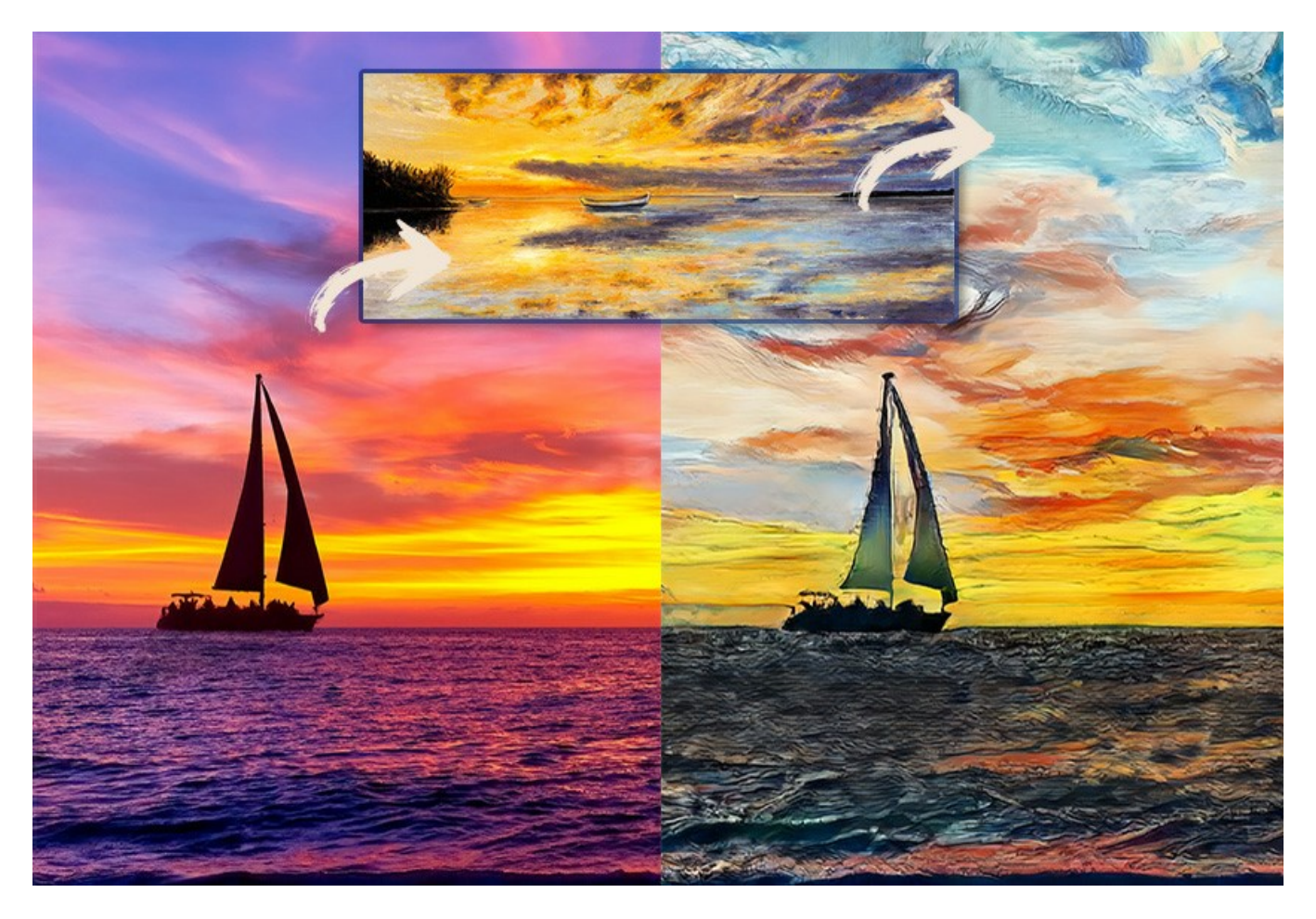

Il programma apre infinite possibilità di creatività.

**AKVIS Inspire AI** include [galleria stili artistici](#page-24-0) da applicare e consente di caricare un'immagine personalizzata come campione. Il programma adatta la tua foto in base allo stile scelto, creando un'opera d'arte unica.

Imita lo stile di artisti di fama mondiale! Dipingi come Picasso o Van Gogh!

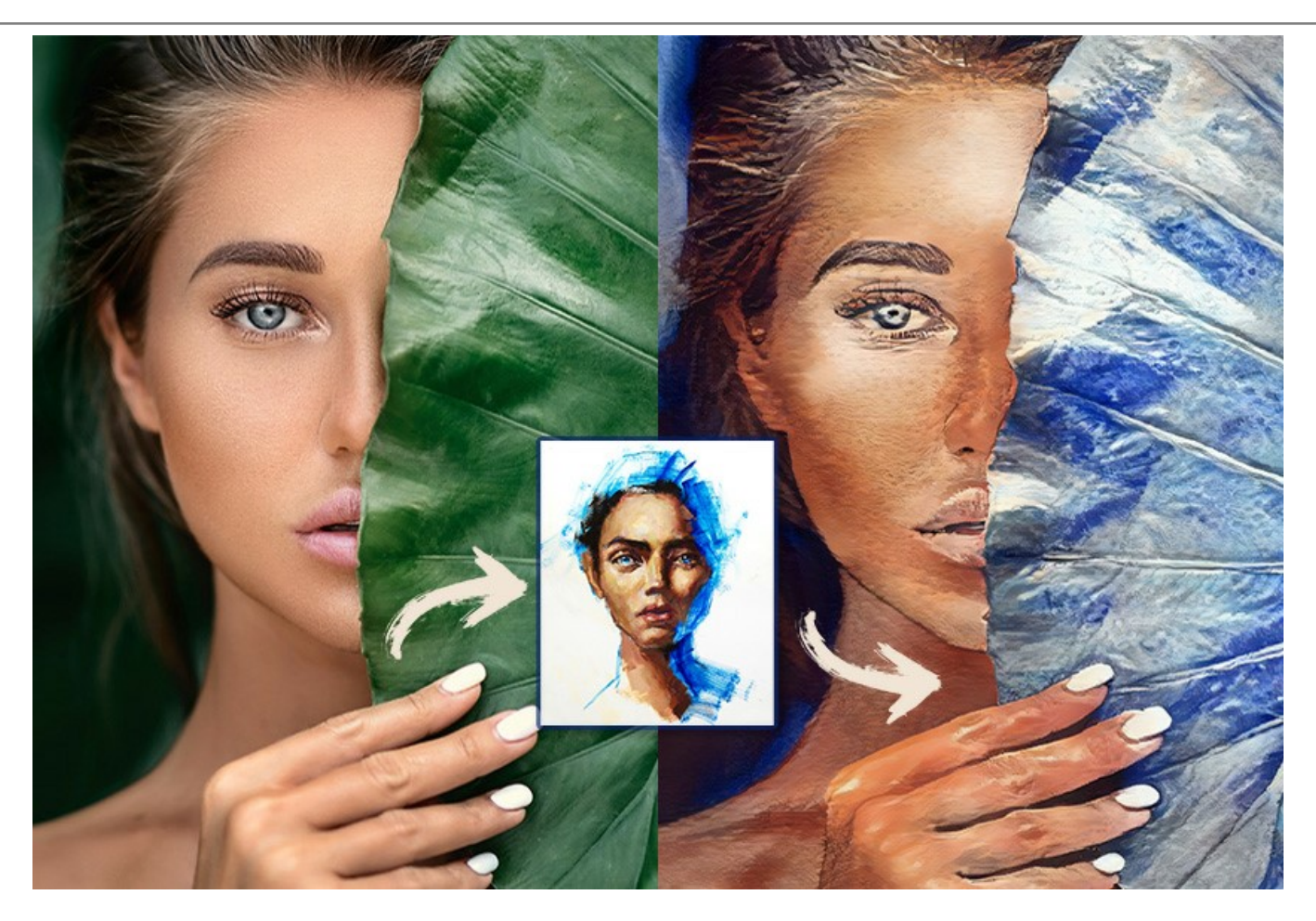

**AKVIS Inspire AI** non solo rende la creatività digitale accessibile a tutti, il programma è uno strumento inestimabile per gli artisti, consentendo loro di provare stili diversi, creare composizioni originali, ampliando i confini della creatività e dell'espressione artistica.

Il [periodo di prova](https://akvis.com/it/download.php?utm_source=help) non ha restrizioni. Si possono creare molte opere d'arte gratuitamente durante 10 giorni!

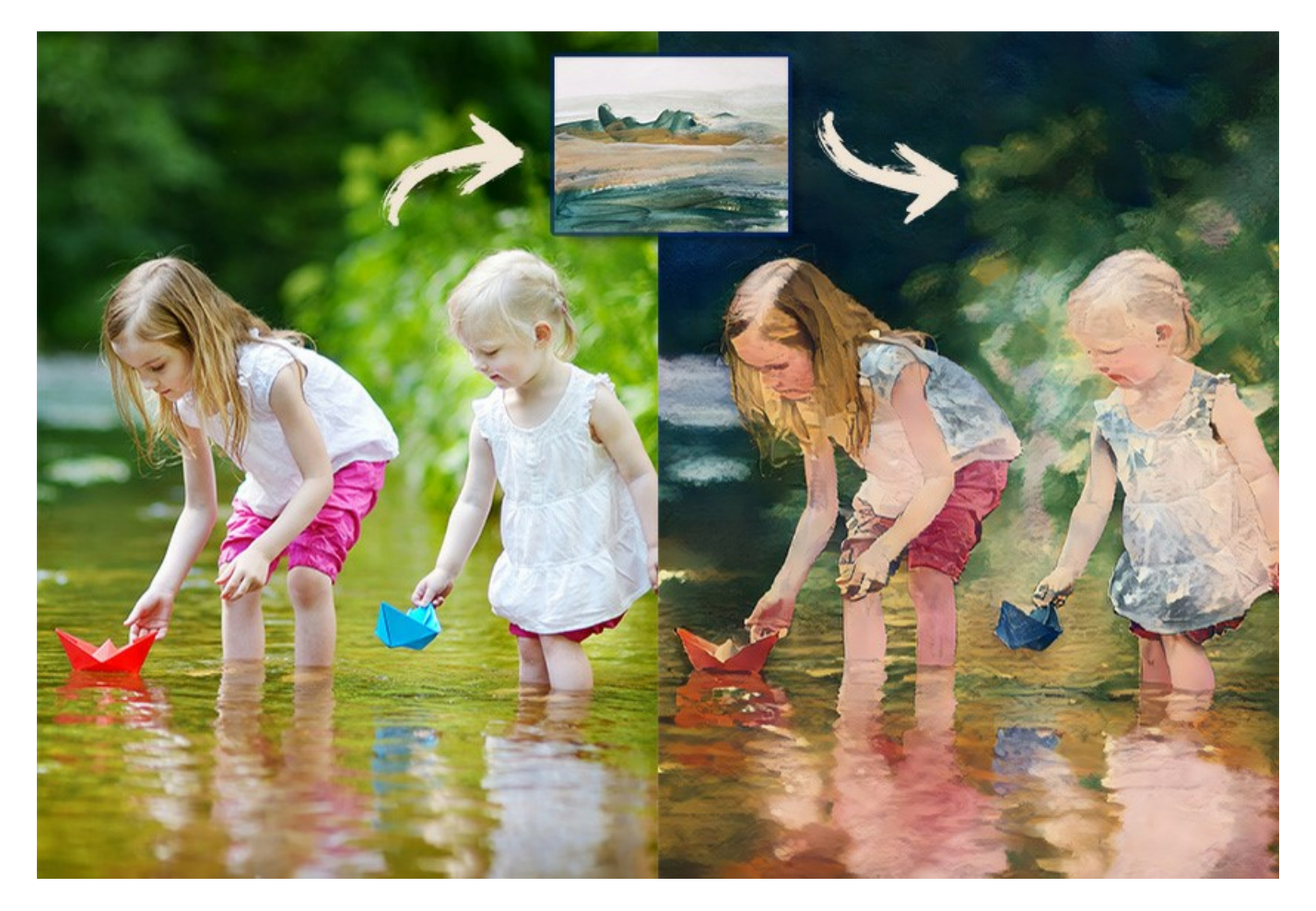

Gli utenti hanno il pieno controllo sulle impostazioni e possono sperimentare e provare una varietà di stili. È possibile caricare qualsiasi

immagine come campione di stile e trasformare una foto in qualcosa di unico.

Il programma supporta la funzione [Elaborazione batch](#page-29-0) che aiuta a eseguire il rendering di più foto in uno stile o ad applicare stili diversi a un'immagine.

# Scatena la tua creatività e crea fantastici dipinti!

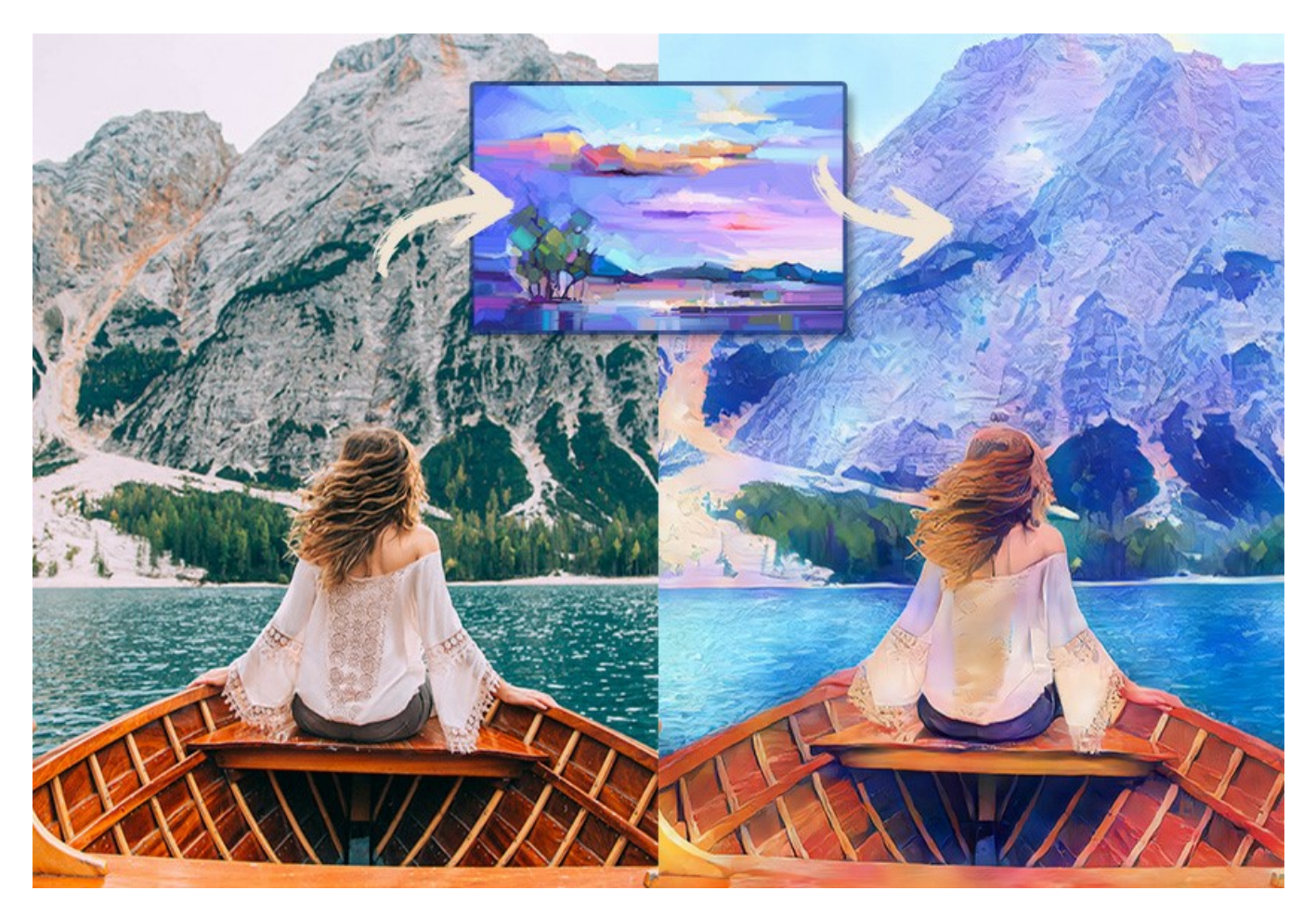

**AKVIS Inspire AI** è disponibile come un programma standalone e come un filtro plugin per gli editor grafici: [AliveColors,](https://alivecolors.com/it/about-alivecolors.php) Adobe Photoshop, Corel PaintShop Pro, ecc. [Controlla l'elenco degli editor di immagini compatibili.](https://akvis.com/it/compatibility-software.php?utm_source=help)

# <span id="page-5-0"></span>**INSTALLAZIONE SU WINDOWS**

Di seguito sono riportate le istruzioni su come installare i programmi AKVIS su Windows.

Per poter installare il software è necessario avere i diritti di amministratore sulla postazione in uso.

Prima dell'installazione del plugin, assicurarsi che l'editor grafico, in cui installare il plugin, sia chiuso. Se l'editor grafico fosse aperto durante l'installazione, riavviarlo.

- 1. Fare doppio clic sul file di installazione **exe**.
- 2. Scegliere il linguaggio preferito (ad esempio, Italiano) e premere **Installa**.
- 3. Per procedere è necessario leggere ed accettare il **Contratto di Licenza con l'utente finale**.

Attivare la casella **Accetto i termini del Contratto di Licenza** e premere **Avanti**.

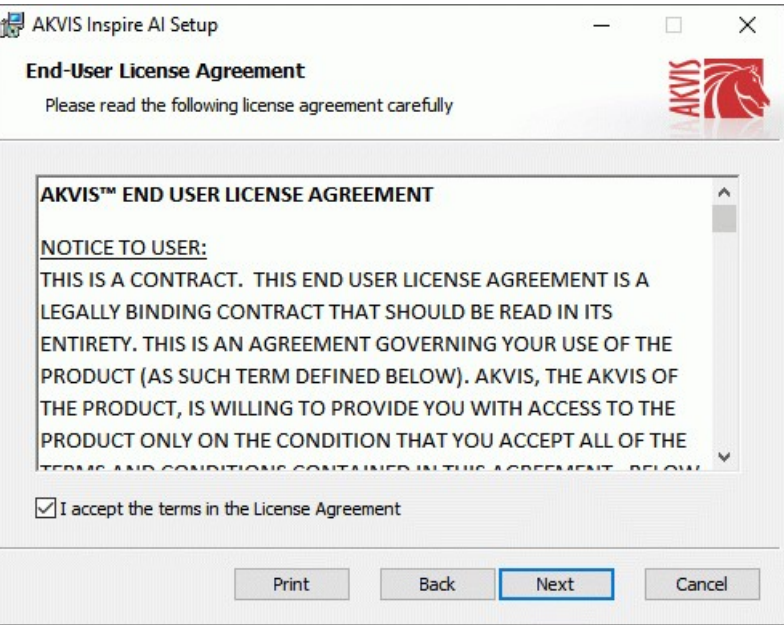

4. Selezionare i componenti per l'installazione. Per installare la versione **plugin** selezionare il programma(i) di grafica.

Per installare la **versione standalone** (il programma autonomo), controllare che sia attivata l'opzione corrispondente. È possibile scegliere di creare un **Collegamento sul Desktop** per il programma.

Premere **Avanti**.

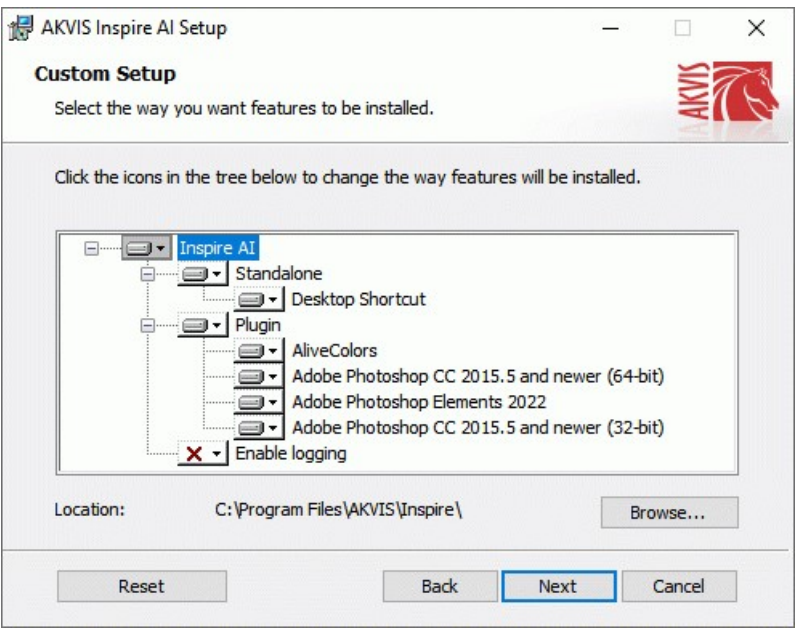

5. Premere **Installa**.

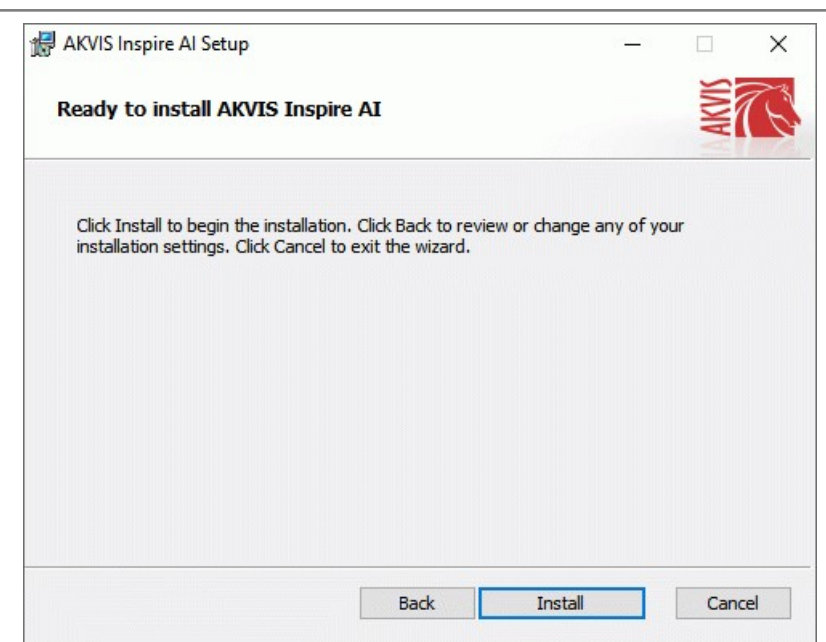

- 6. Ora che tutti i dati necessari sono stati inseriti fare clic su **Avanti** per completare l'installazione.
	- L'installazione è in progressione.

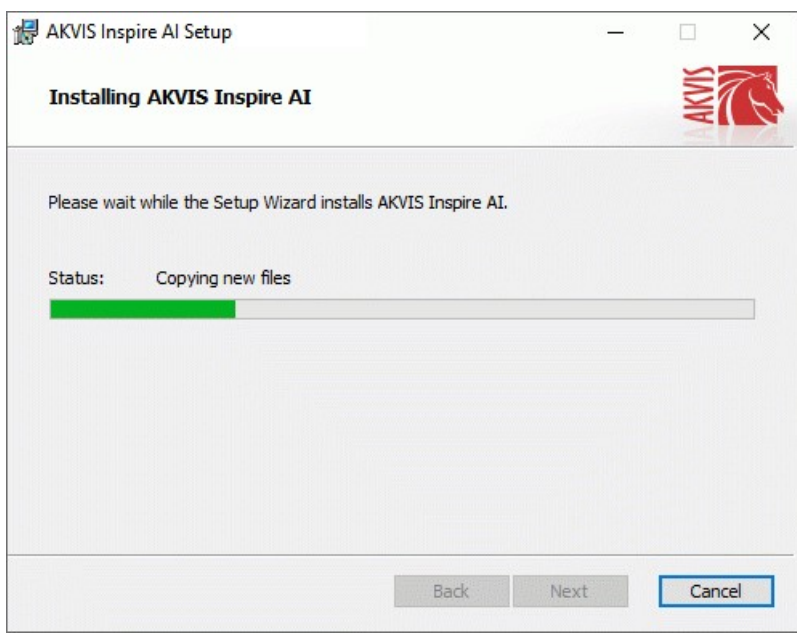

7. L'installazione è completata.

È possibile iscriversi alle notizie di AKVIS (per essere sempre aggiornati). Per fare questo inserire l' indirizzo e-mail e confermare di accettare l'Informativa sulla privacy.

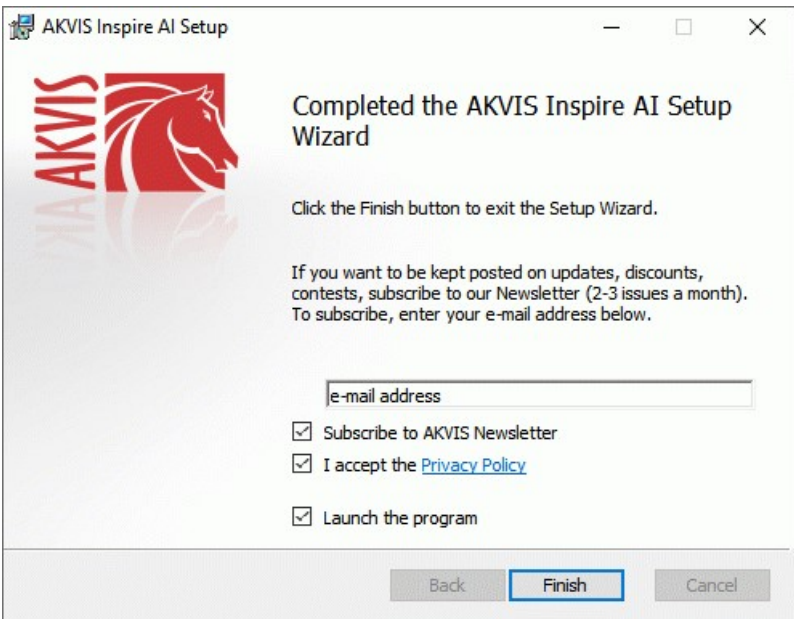

8. Premere **Fine** per uscire dall'installazione.

Dopo l'installazione della versione **standalone** si possono vedere il nome del programma nel menu di Start e un collegamento sul Desktop, se durante l'installazione è stata attivata l'opzione corrispondente.

Dopo l'installazione del **plugin** si possono trovarlo nel menu **Filtri**/**Effetti** dell'editor di grafica. Ad esempio, in **Photoshop**: **Filtro -> AKVIS –> Inspire AI**, in **AliveColors**: **Effetti -> AKVIS –> Inspire AI**

# <span id="page-8-0"></span>**INSTALLAZIONE SU MAC**

Seguire le istruzioni per installare i programmi AKVIS su un computer Mac.

Per poter installare il software è necessario avere i diritti di amministratore sulla postazione in uso.

- 1. Aprire il file **dmg**:
	- **akvis-inspire-app.dmg** per installare la versione **Standalone** (applicazione autonomo)
	- **akvis-inspire-plugin.dmg** per installare il **Plugin** in editor grafici.
- 2. Per procedere è necessario leggere ed accettare la **Licenza d'uso**.

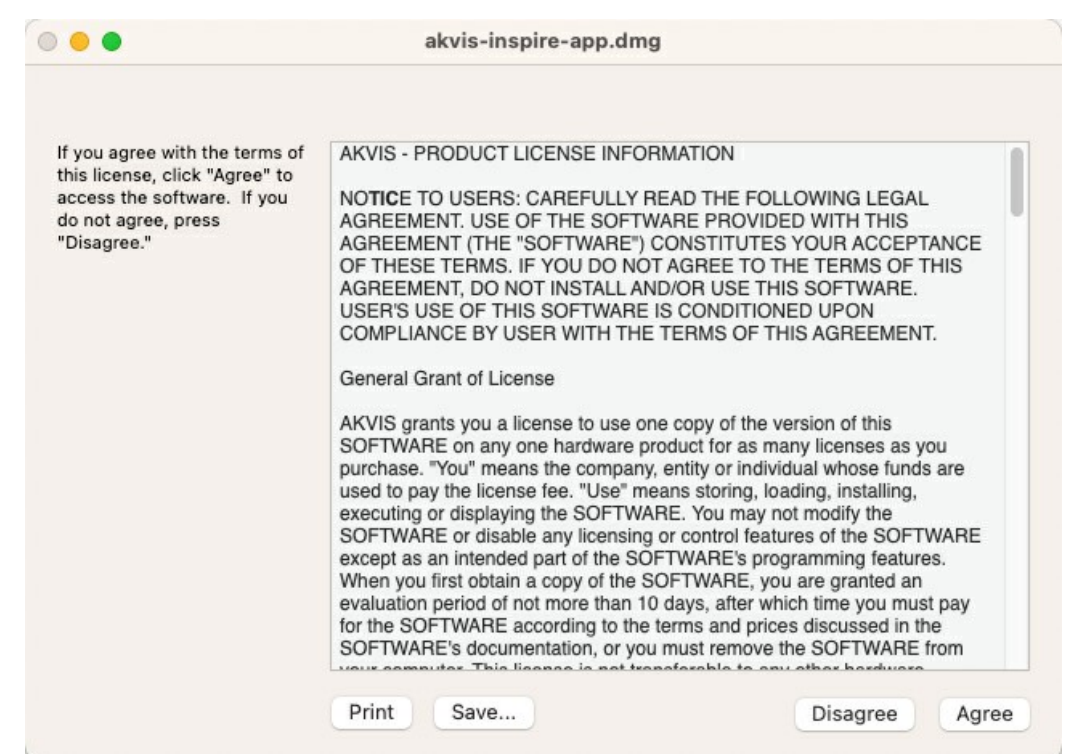

3. Il **Finder** si aprirà con all'interno l'applicazione **AKVIS Inspire AI** o con la cartella **AKVIS Inspire AI PlugIn**.

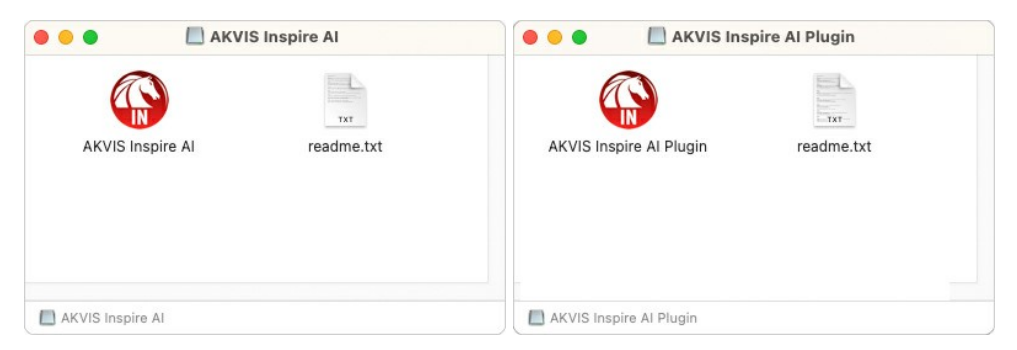

L'applicazione **AKVIS Inspire AI** dovrà essere trascinata nella cartella **Applicazioni**.

La cartella **AKVIS Inspire AI Plugin** dovrà essere trascinata nella cartella **Plug-Ins** dell'editor di grafica:

**AliveColors**: Scegliere nelle **Preferenze** la cartella dei plugin.

**Photoshop CC 2023, CC 2022, CC 2021, CC 2020, CC 2019, CC 2018, CC 2017, CC 2015.5**: **Library/Application Support/Adobe/Plug-Ins/CC**,

**Photoshop CC 2015**: **Applications/Adobe Photoshop CC 2015/Plug-ins**,

**Photoshop CS6**: **Applications/Adobe Photoshop CS6/Plug-ins**.

Per altri versioni dei programmi di grafica il metodo è analogo.

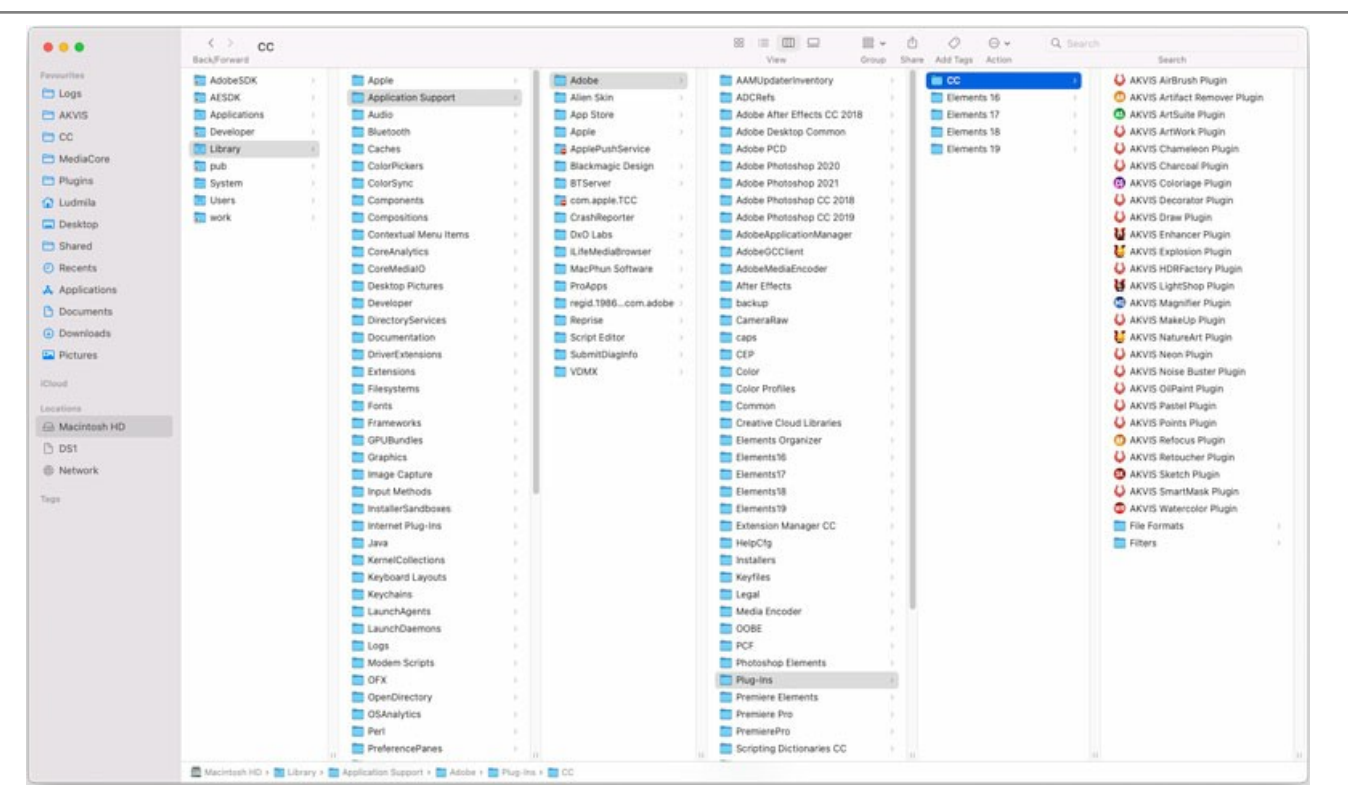

Dopo l'installazione del **plugin** si possono vedere una nuova voce nel menu filtri/effetti dell'editor grafico. Selezionare in **Photoshop**: **Fitro -> AKVIS –> Inspire AI**, in **AliveColors**: **Effetti -> AKVIS –> Inspire AI**.

Eseguire il programma **standalone** facendo doppio clic sull'icona nel **Finder**.

Inoltre, è possibile eseguire il programma AKVIS dall'app **Foto** selezionando il comando **Immagine -> Modifica con** (in High Sierra e versioni successive di macOS).

### <span id="page-10-0"></span>**INSTALLAZIONE SU LINUX**

Seguire le istruzioni per installare i programmi AKVIS su un computer Linux.

**Nota:** I programmi AKVIS sono compatibili con **Linux kernel 5.0+ 64-bit**. È possibile scoprire la versione del kernel usando il comando **uname -srm**.

Installazione su sistemi basati su **Debian**:

**Nota:** Per installare il software sono necessarie le autorizzazioni apt-install o apt-get.

- 1. Eseguire il terminale.
- 2. Creare una directory per conservare le chiavi:
- **sudo mkdir -p /usr/share/keyrings** 3. Scaricare la chiave che ha firmato il repository: **curl -fsSL https://akvis.com/akvis.gpg | sudo tee /usr/share/keyrings/akvis.gpg >/dev/null** or **wget -O - https://akvis.com/akvis.gpg | sudo tee /usr/share/keyrings/akvis.gpg >/dev/null**
- 4. Aggiungere il repository all'elenco in cui il sistema cerca i pacchetti da installare: **echo 'deb [arch-=i386 signed-by=/usr/share/keyrings/akvis.gpg] https://akvisdeb.sfo2.cdn.digitaloceanspaces.com akvis non-free' | sudo tee /etc/apt/sources.list.d/akvis.list**
- 5. Aggiornare l'elenco dei pacchetti conosciuti: **sudo apt-get update**
- 6. Installare AKVIS Inspire AI
- **sudo apt-get install akvis-inspire**
- 7. L'installazione è completata.

Avviare il programma tramite il terminale o utilizzando il collegamento del programma.

8. Per gli aggiornamenti automatici usare il comando: **sudo apt-get upgrade**

Per rimuovere il programma: **sudo apt-get remove akvis-inspire --autoremove**

Installazione su sistemi basati su **RPM** (**CentOS**, **RHEL**, **Fedora**):

- 1. Eseguire il terminale.
- 2. Registrare la chiave che ha firmato il repository: **sudo rpm --import https://akvis.com/akvis.asc**
- 3. Aggiungere il repository al sistema: **sudo wget -O /etc/yum.repos.d/akvis.repo https://akvis.com/akvis.repo**
- 4. Aggiornare l'elenco dei pacchetti:

quando si utilizza il gestore pacchetti **dnf**: **sudo dnf update**

quando si utilizza il gestore pacchetti **yum**: **sudo yum update**

5. Installare AKVIS Inspire AI:

quando si utilizza il gestore pacchetti **dnf**: **sudo dnf install akvis-inspire**

quando si utilizza il gestore pacchetti **yum**: **sudo yum install akvis-inspire**

6. L'installazione è completata.

Avviare il programma tramite il terminale o utilizzando il collegamento del programma.

7. Per gli aggiornamenti automatici:

quando si utilizza il gestore pacchetti **dnf**: **sudo dnf upgrade**

quando si utilizza il gestore pacchetti **yum**: **sudo yum upgrade**

8. Per rimuovere il programma:

quando si utilizza il gestore pacchetti **dnf**: **sudo dnf remove akvis-inspire**

quando si utilizza il gestore pacchetti **yum**: **sudo yum remove akvis-inspire**

- 1. Eseguire il terminale.
- 2. Fare long come utente root.
- 3. Aggiungere la chiave che ha firmato il repository:
- **rpm --import http://akvis.com/akvis.asc** 4. Aggiungere il repository al sistema:
- **zypper ar -r https://akvis.com/akvis.repo akvis** 5. Aggiornare l'elenco dei pacchetti:
- **zypper ref** 6. Install AKVIS Inspire AI:
- **zypper install akvis-inspire**
- 7. L'installazione è completata.

Avviare il programma tramite il terminale o utilizzando il collegamento del programma.

8. Per gli aggiornamenti automatici: **zypper update**

Per rimuovere il programma: **zypper remove akvis-inspire**

Per visualizzare correttamente l'interfaccia del programma, si consiglia di installare il gestore composito Compton o Picom.

#### <span id="page-12-0"></span>**REGISTRAZIONE DEI PROGRAMMI AKVIS**

**Attenzione!** Durante il processo di attivazione il computer deve essere collegato a Internet.

Se ciò non fosse possibile offriamo un metodo alternativo ([vedi sotto come registrare offline\)](#no-inet).

Scaricare ed installare **[AKVIS Inspire AI](#page-2-0)**. [Leggi le istruzioni di installazione qui.](https://akvis.com/it/tutorial/install-akvis/index.php?utm_source=help)

Quando si esegue la versione non registrata, viene visualizzata una finestra con le informazioni generali sulla versione del software ed il numero di giorni rimanenti del periodo di prova.

Inoltre, è possibile aprire la finestra *Informazione sul software* premendo il pulsante nel programma.

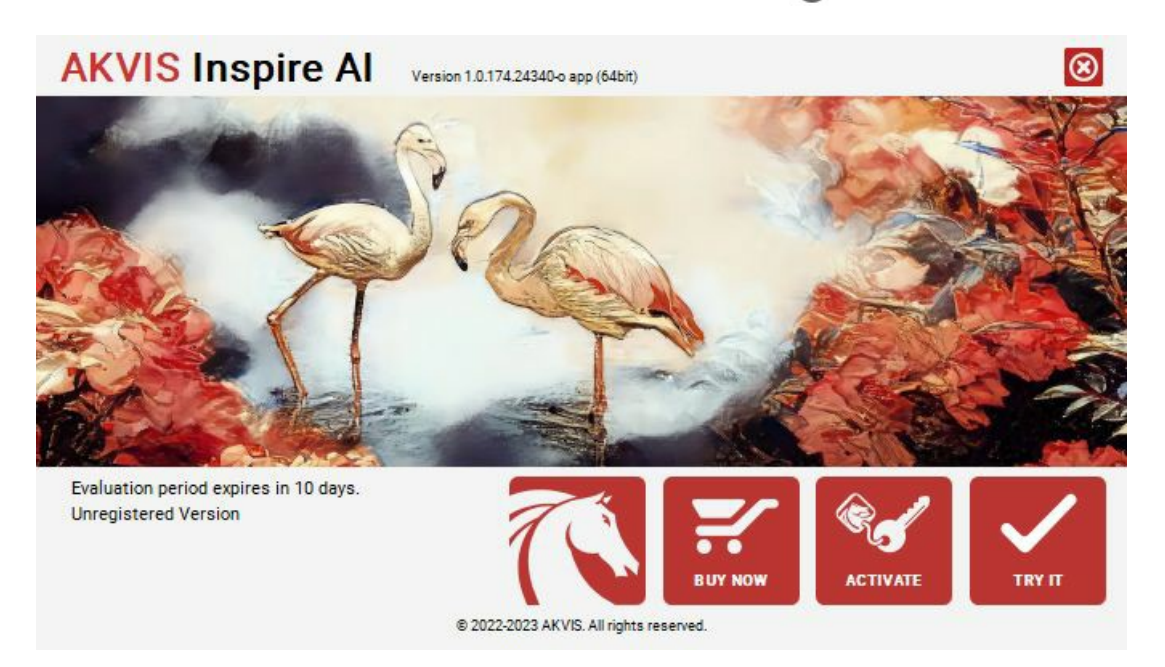

Cliccare sul pulsante **PROVA** per usufruire del periodo di prova. Si apre una nuova finestra con le varianti delle licenze per testare il programma. Durante il periodo di valutazione di 10 giorni non è necessario registrare il software per provare gratuitamente le funzionalità complete.

Durante il periodo di prova è possibile scegliere tra questi tipi di licenze: **Home** (Plugin oppure Standalone), **Deluxe** o **Business**. La tua scelta definisce quali funzioni saranno disponibili nel programma. Questo ti aiuterà a decidere quale tipo di licenza soddisfa di più le tue esigenze. [Consulta la pagina di confronto](https://akvis.com/it/inspire/comparison.php?utm_source=help) per ulteriori dettagli sulle licenze e versioni del prodotto.

Se il periodo di prova è scaduto, il pulsante **PROVA** è disattivato.

Cliccare sul pulsante **ACQUISTA** per scegliere e ordinare la licenza del prodotto.

Una volta completata la transazione riceverai entro pochi minuti, al tuo indirizzo e-mail, il numero di serie per il programma.

Cliccare sul pulsante **REGISTRA** per avviare il processo di attivazione.

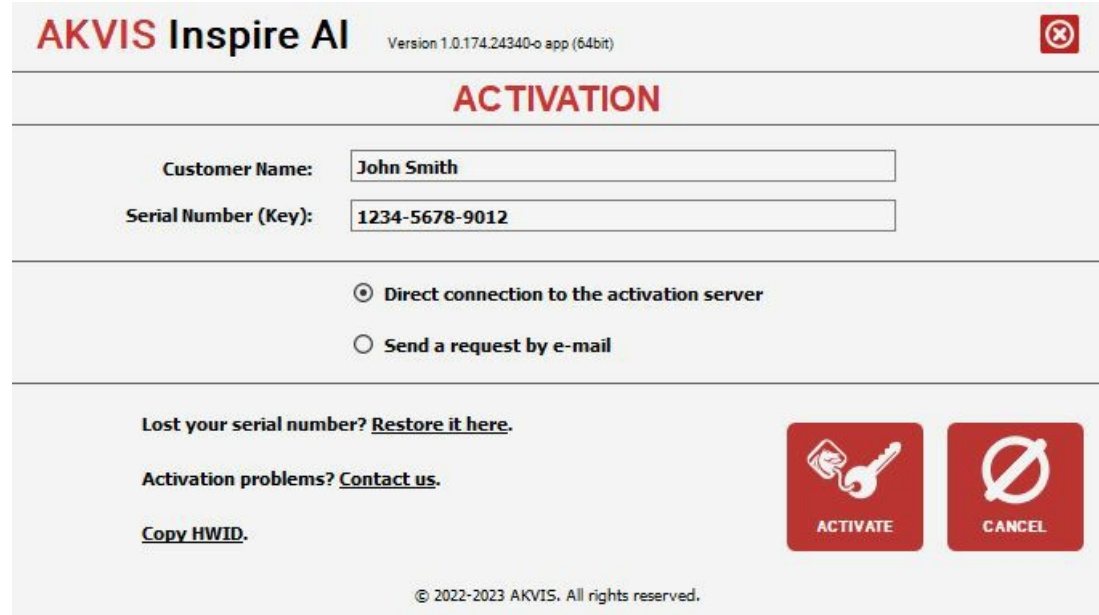

Immettere il tuo nome (il programma sarà registrato a questo nome) e il numero di serie per il programma.

Scegliere il metodo di attivazione: connessione diretta o via e-mail.

#### **Connessione diretta**:

L'attivazione diretta è il metodo più semplice e immediato, richiede una connessione Internet attiva.

Premere **REGISTRA**.

La registrazione è completata!

## **Richiesta via e-mail**:

Nel caso tu abbia scelto di attivare il prodotto via e-mail, viene creato un messaggio con tutte le informazioni necessarie.

**NOTA**: Questo metodo può essere utilizzato anche per la **Registrazione offline**.

Se il computer non è collegato a Internet, trasferire il messaggio di attivazione a un altro computer con la connessione Internet, usando una penna USB, e invialo a noi: [activate@akvis.com](mailto:activate@akvis.com).

**Per favore non inviare la schermata!** Basta copiare il testo e salvarlo.

Abbiamo bisogno di sapere il numero di serie del software, il tuo nome e il numero ID dell'Hardware (HWID) del tuo computer.

Creeremo il file di licenza (**Inspire.lic**) con queste informazioni e lo invieremo al tuo indirizzo e-mail.

Salvare il file .**lic** (non apprirlo!) nella cartella **AKVIS** che si trova in documenti condivisi (o pubblici):

# **Windows**:

#### **C:\Utenti\Pubblica\Documenti pubblici\AKVIS**

Questo PC > Disco locale (C:) > Utenti > Pubblica > Documenti > AKVIS

**Mac**:

#### **/Utenti/Condivisa/AKVIS** oppure **/Users/Shared/AKVIS**

Aprire il **Finder**, selezionare il menu **Vai**, quindi selezionare **Vai alla cartella...** (⌘ +Maiusc +G ), digitare "/Utenti/Condivisa/AKVIS" e fare clic su **Vai**.

**Linux**:

#### **/var/lib/AKVIS**

La registrazione è completata!

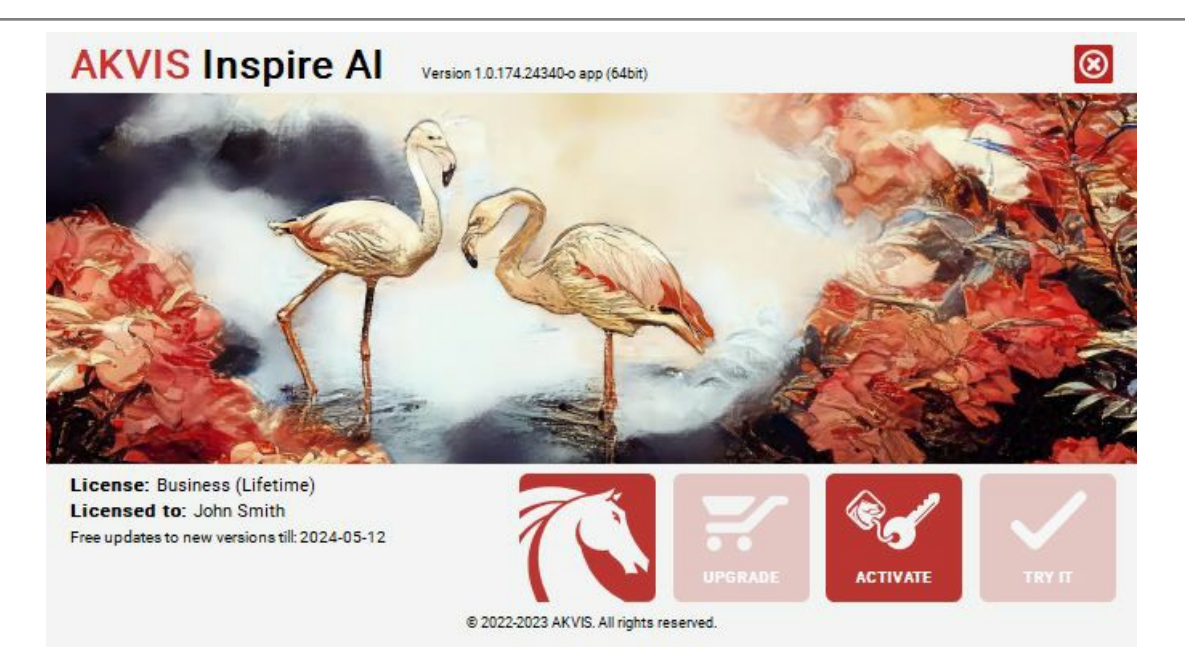

Quando il programma viene registrato, il pulsante **ACQUISTA** si trasforma in **AGGIORNA**, questo consente di migliorare la tua licenza (ad esempio, cambiare la licenza **Home** in **Home Deluxe** o **Business**).

# <span id="page-15-0"></span>**AREA DI LAVORO**

**[AKVIS Inspire AI](#page-2-0)** funziona come applicazione standalone (indipendente) e come plugin con compatibili [editor di immagini.](https://akvis.com/it/compatibility-software.php?utm_source=help)

- *Standalone* è un programma indipendente. È possibile eseguirlo nel solito modo.
- *Plugin* è un modulo aggiuntivo installato negli editor grafici. Per lanciare il plugin [selezionarlo dai filtri](#page-17-0) dell'editor di immagini.

La finestra del programma **AKVIS Inspire AI** appare così:

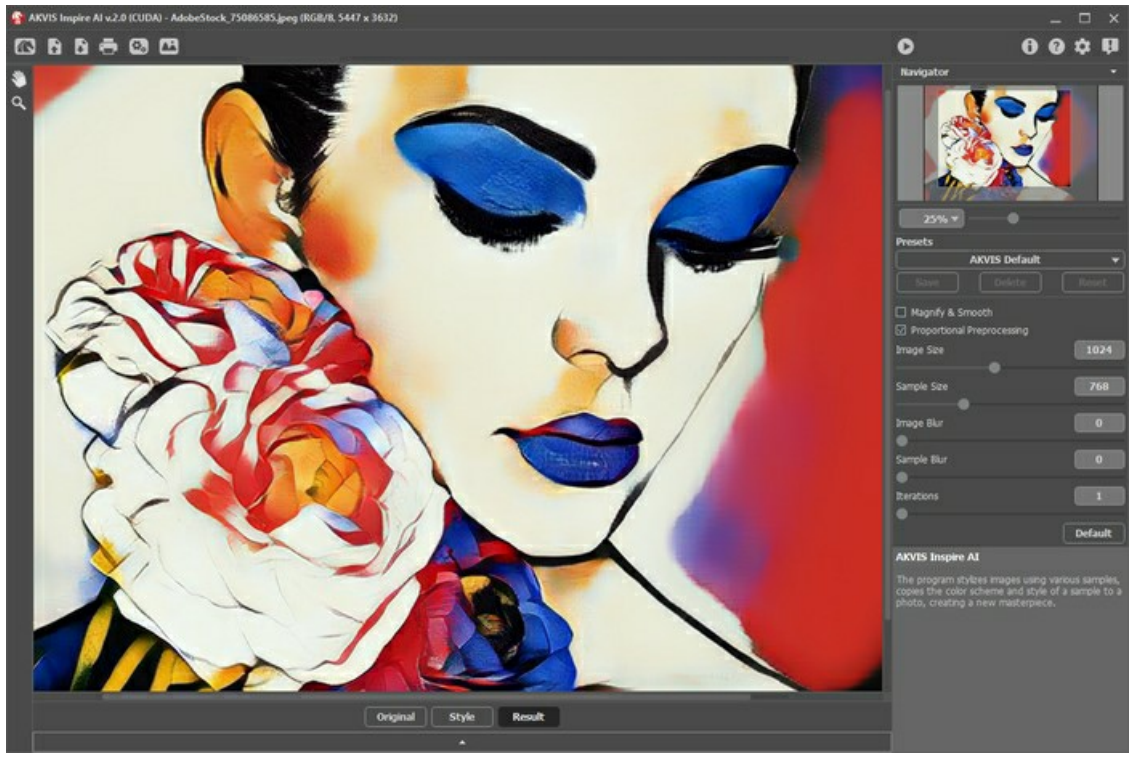

Area di lavoro di AKVIS Inspire

#### **Elementi della finestra del programma:**

La maggior parte della finestra del programma è occupata dalla **Finestra immagine**. Nella parte inferiore è presente un pannello compresso con le schede **Originale**, **Stile** e **Risultato**. Il pannello può essere espanso per visualizzare tutte le immagini contemporaneamente.

Nella parte superiore della finestra c'è il **Pannello di controllo** con i seguenti pulsanti:

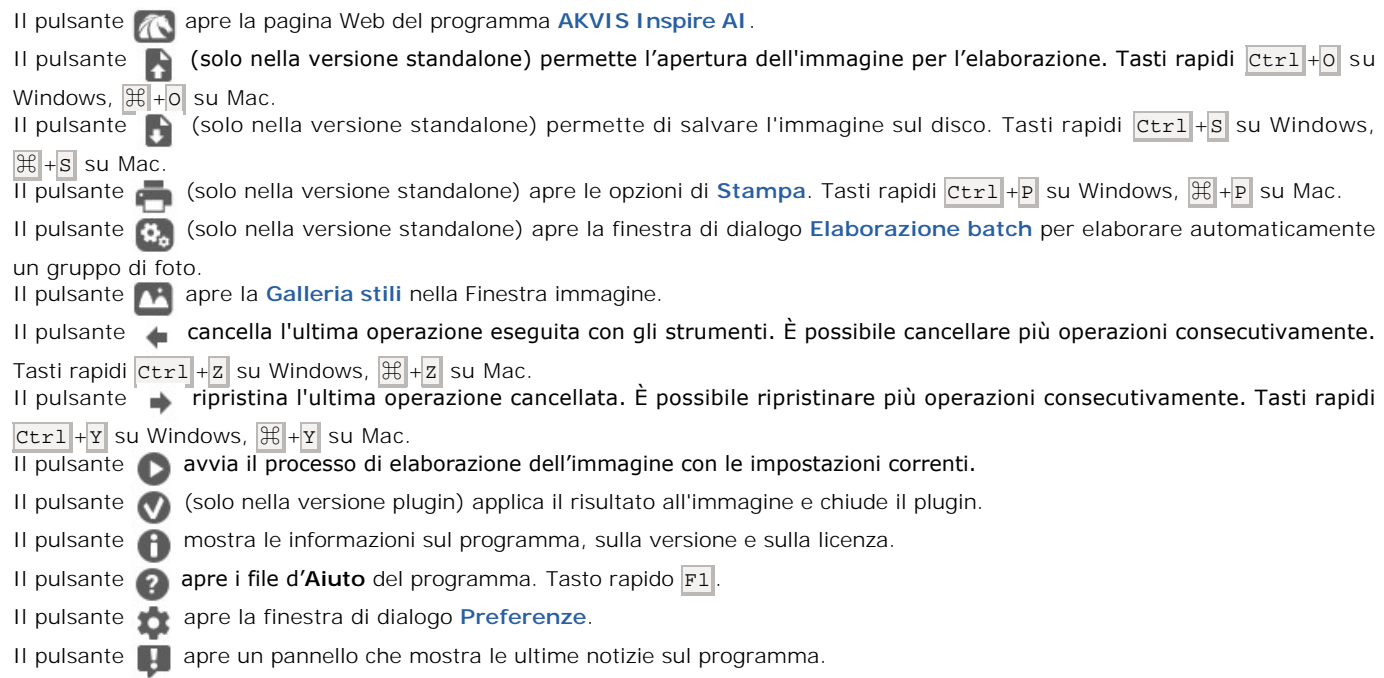

Alla sinistra della finestra principale c'è la **[Barra degli strumenti](#page-26-0)** che mostra attrezzi differenti a seconda delle condizioni.

Navigare e scalare l'immagine usando la finestra **Navigatore**. La cornice nel **Navigatore** mostra la parte dell'immagine visibile al momento nella Finestra immagine; l'area esterna ad essa sarà ombreggiata. Trascinando la cornice si potranno vedere altre parti dell'immagine, durante lo spostamento la cornice cambia colore diventando verde. Per spostarla portare il cursore al suo interno, premere il tasto sx del mouse e, mantenendolo premuto, trascinare la cornice.

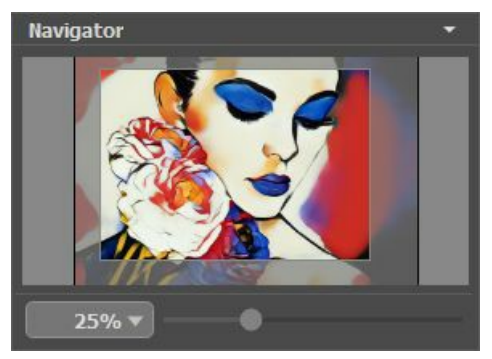

**Navigatore** 

Per far scorrere l'immagine nella **Finestra immagine** premere la barra spaziatrice sulla tastiera e trascinare l'immagine premendo il tasto sinistro di mouse, il cursore si trasformerà in una mano. Oppure utilizzare la rotella del mouse per spostare l'immagine su/giù; mantenendo il tasto Ctr1 su Windows o  $\mathbb{H}$  su Mac premuto, utilizzare la rotella del mouse per spostare l'immagine a destra/sinistra; mentre per ridurre/ingrandire l'immagine premete il tasto alt su Windows, opzione su Mac utilizzando sempre la rotella del mouse.

Per scalare l'immagine usare il cursore. Spostando il cursore verso destra, la scala dell'immagine aumenta. Spostando il cursore verso sinistra, la scala dell'immagine si riduce.

È possibile cambiare la scala dell'immagine anche immettendo un nuovo coefficiente nel campo della scala.

Inoltre, sempre per modificare la scala dell'immagine, si possono usare i tasti rapidi:  $+$  per aumentarla e  $-$  per ridurla.

## Sotto il **Navigatore** c'è il **Pannello impostazioni** con i [parametri dell'effetto.](#page-21-0)

Sotto i parametri è possibile vedere alcuni **Suggerimenti**: una breve descrizione del parametro/pulsante quando il cursore passa sopra uno di essi. È possibile modificare la posizione di questo campo oppure nasconderlo nelle **[Preferenze](#page-28-0)** del programma.

#### <span id="page-17-0"></span>**COME USARE IL PROGRAMMA**

**[AKVIS Inspire AI](#page-2-0)** esegue la stilizzazione delle immagini utilizzando diversi campioni di pittura. Il software può essere utilizzato come programma standalone (autonomo) e come plugin con editor grafici.

Procedere con le seguenti istruzioni per creare un'opera d'arte utilizzando un campione di stile:

**Passaggio 1.** Aprire un'immagine.

- Se si lavora con la versione standalone:

Fare doppio clic nell'area di lavoro vuota o usare . Inoltre, è possibile trascinare l'immagine nell'area di lavoro del programma o fare doppio clic all'interno della scheda **Originale** nel pannello inferiore. Il software supporta i file RAW, JPEG, BMP, PNG, WEBP e TIFF.

- Se si lavora con il plugin:

Aprire l'immagine nell'editor grafico e lanciare il plugin dal menu Filtri/Effetti:

- in **AliveColors**: Effetti -> AKVIS -> Inspire AI;
- in **Adobe Photoshop**: Filtro –> AKVIS –> Inspire AI;
- in **Corel PaintShop Pro**: Effetti –> Plugins -> AKVIS –> Inspire AI;
- in **Corel Photo-Paint**: Effetti –> AKVIS –> Inspire AI.

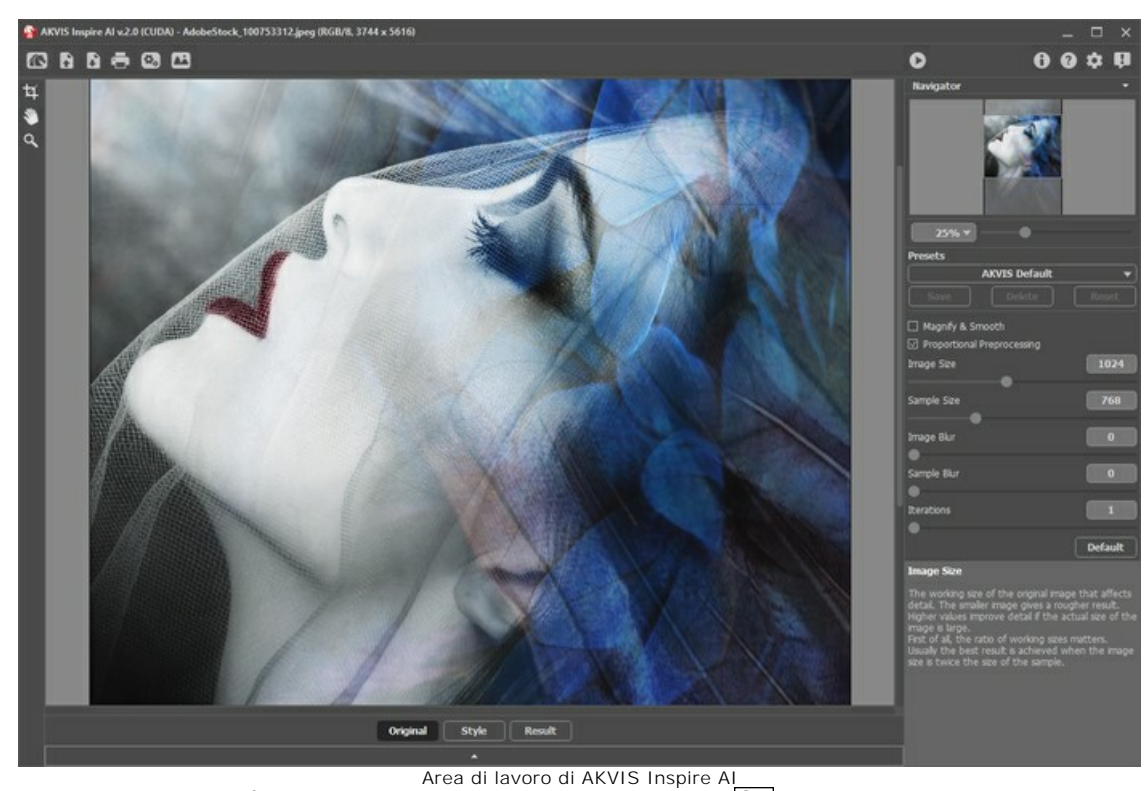

Passaggio 2. Facoltativamente, è possibile utilizzare lo strumento [Taglierina](#page-26-1) **[1]** per ritagliare l'immagine originale o modificare il campione.

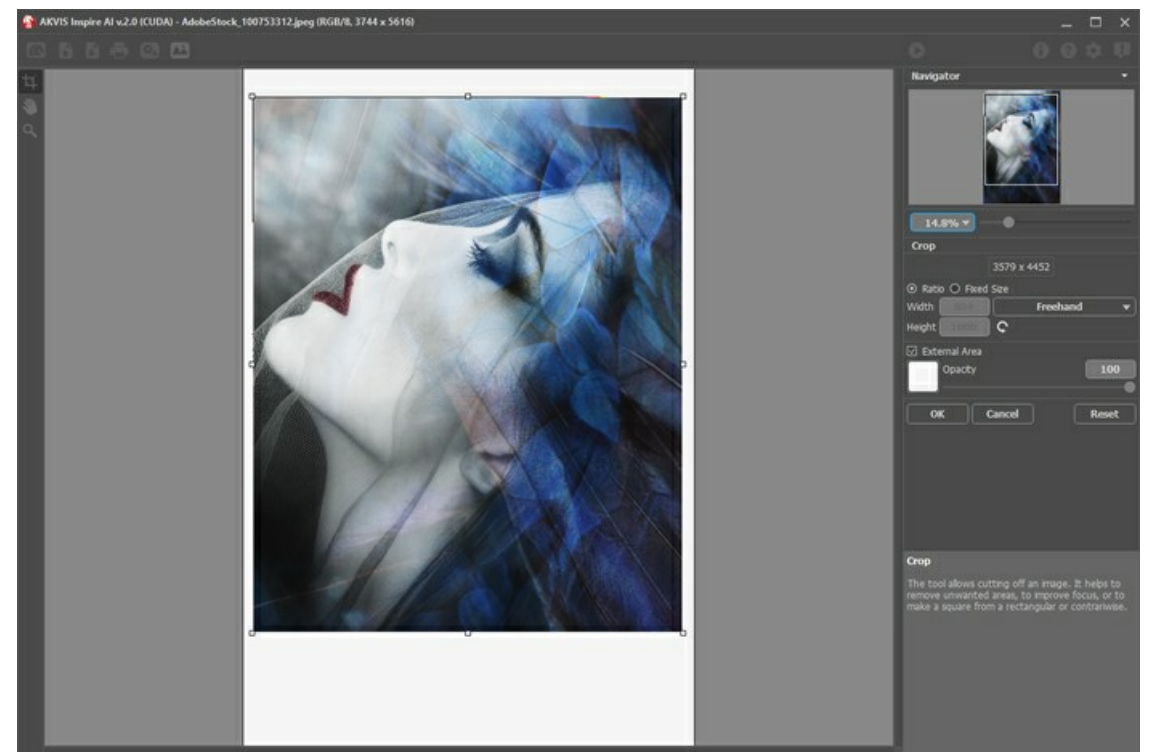

**Taglierina** 

Passaggio 3. Selezionare un campione per stilizzazione dalla [Galleria stili](#page-24-0). Aprire la galleria utilizzando **della calcando doppio** clic all'interno della scheda **Stile** nel pannello inferiore.

I campioni sono divisi in gruppi: **Paesaggio** e **Ritratto**.

È possibile caricare qualsiasi immagine come campione utilizzando il pulsante **[Stile personalizzato](#page-24-1)** e modificarlo con gli strumenti [Taglierina](#page-26-1) **T** e [Timbro](#page-27-0) 0

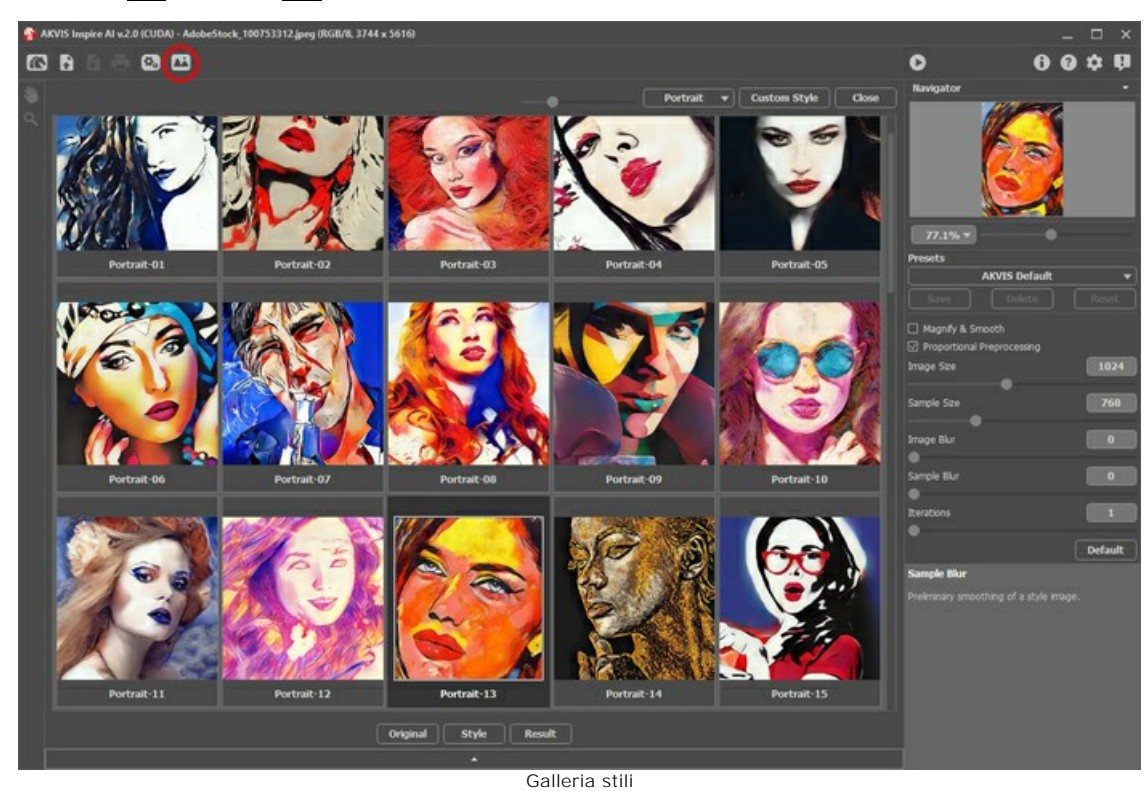

**Passaggio 4.** Regolare i [parametri dell'effetto.](#page-21-0)

Nota: Il risultato della rete neurale è piuttosto imprevedibile. Questi parametri sono principalmente tecnici. Non utilizzare valori elevati per i parametri delle dimensioni di lavoro (**Dimensione immagine** e **Dimensione campione**) sui computer più lenti.

Eseguire **per iniziare l'elaborazione. Fare clic sul pulsante Annulla** a destra della barra di avanzamento per interrompere il calcolo.

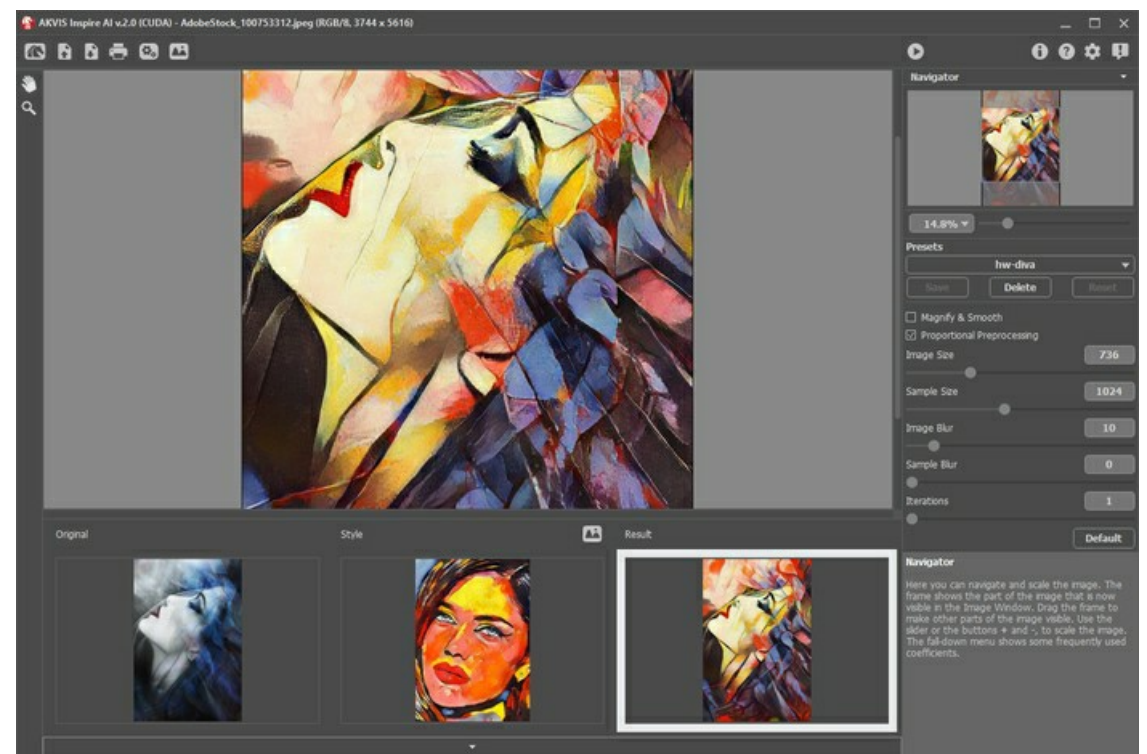

Parametri dell'effetto

**Passaggio 5.** È possibile salvare come **Preset** le impostazioni desiderate. Per salvare un preset immettere un nome nel campo **Preset** e premere **Salva**.

Si può ritornare alle impostazioni di default del preset selezionato premendo su **Ripristina**.

Per eliminare un preset selezionarlo dalla lista e premere **Elimina**.

**Passaggio 6.** Nella versione standalone è possibile [stampare](#page-31-0) l'immagine. Passaggio 7. Salvare il risultato.

- Se si lavora con la versione standalone:

Fare clic su **n**, inserire un nome per il file, scegliere il formato (JPEG, TIFF, BMP, WEBP o PNG) ed indicare la cartella di destinazione.

- Se si lavora con il plugin:

Fare clic su **O** per applicare il risultato. Il plugin si chiuderà e l'immagine apparirà nell'area di lavoro dell'editor grafico.

Salvare l'immagine nell'editor grafico.

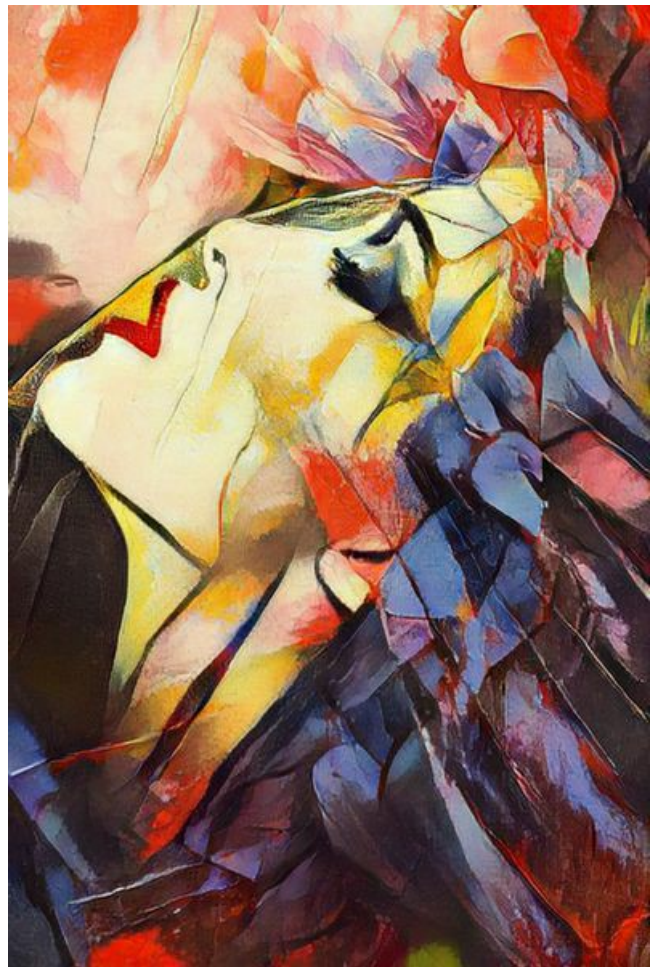

Immagine stilizzata

# <span id="page-21-0"></span>**STILIZZAZIONE ARTISTICA DELLE IMMAGINI**

**[AKVIS Inspire AI](#page-2-0)** stilizza le immagini utilizzando diversi campioni di pittura. Il programma copia la gamma di colori e lo stile di un campione.

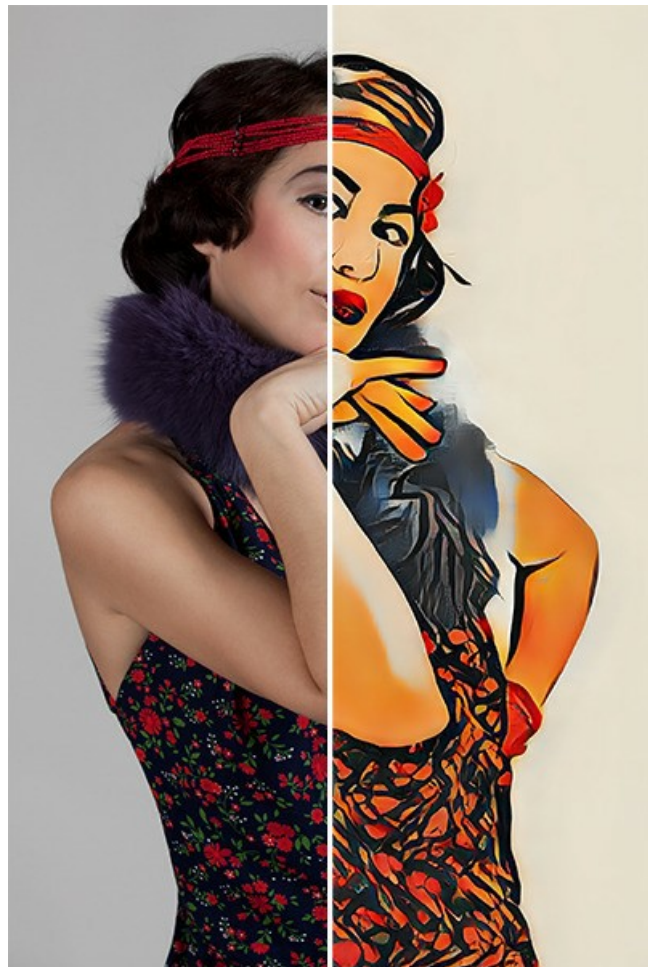

Opera d'arte stilizzata

Parametri dell'effetto:

**Ingrandisci e attenua**. La casella di controllo attiva il metodo d'ingrandimento che fornisce ulteriore attenuazione e miglioramento della qualità dell'immagine. Per enfatizzare la texture e mantenere un po' di grana creando dipinti con dettagli elevati disabilitare questa opzione.

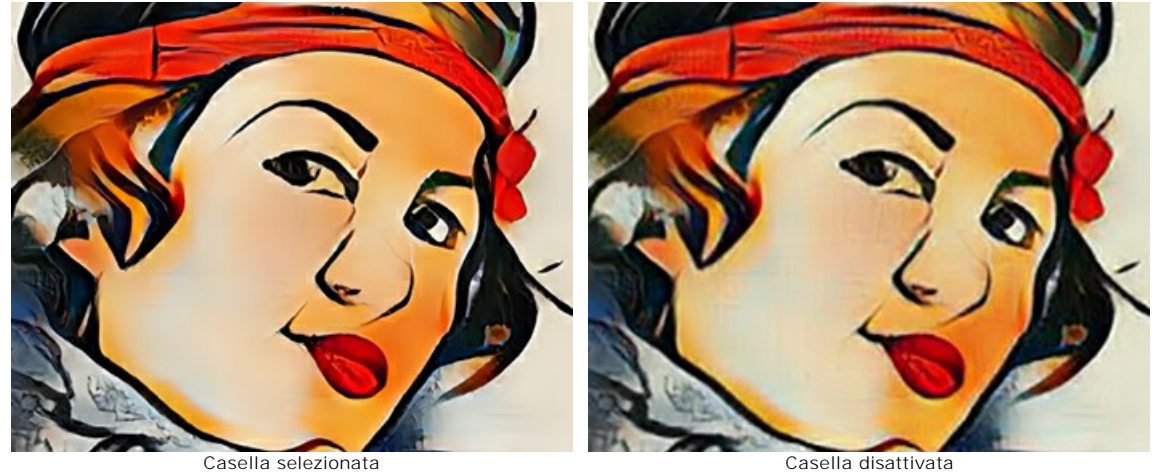

**Preelaborazione proporzionale**. Elaborazione preliminare delle immagini originali e di stile. Se la casella è selezionata, la rete neurale utilizza entrambe le immagini mantenendone le proporzioni. Se la casella è disabilitata, le immagini vengono compresse in un quadrato durante l'elaborazione.

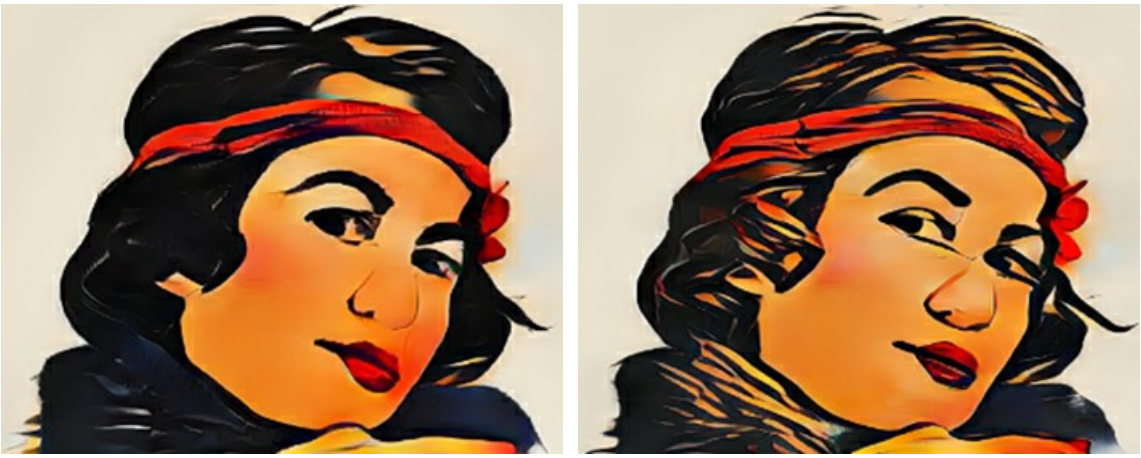

Preelaborazione proporzionale selezionata Preelaborazione proporzionale disattivata

**Dimensione immagine**. La dimensione di lavoro dell'immagine originale che influenza i dettagli. L'immagine più piccola dà un risultato più grezzo. Valori più alti migliorano i dettagli se la dimensione attuale dell'immagine è grande.

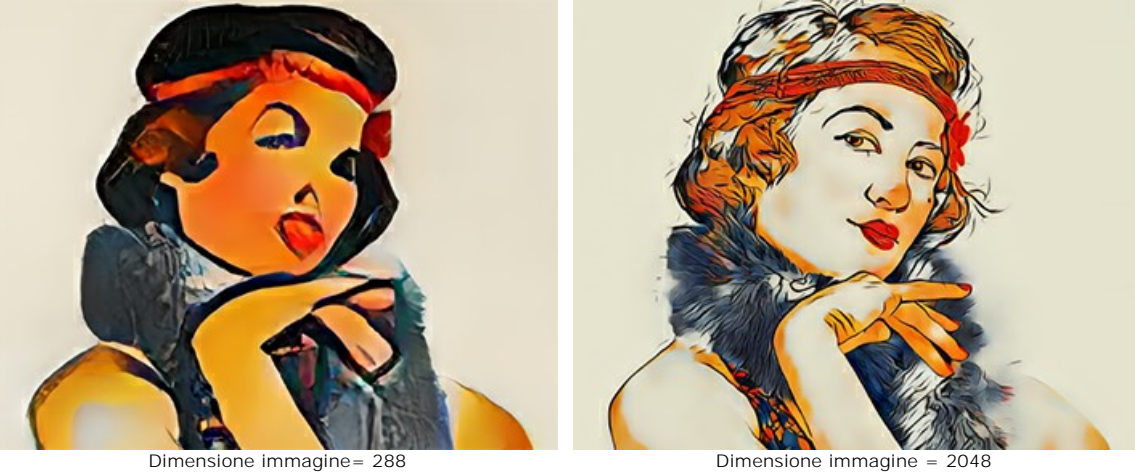

**Dimensione campione**. La dimensione di lavoro del campione utilizzato dalla rete neurale.

**Suggerimento:** Prima di tutto, il rapporto tra le dimensioni lavorative è importante. Maggiore è la **Dimensione campione** rispetto alla **Dimensione immagine**, lo stile sarà più pronunciato. Solitamente il risultato migliore si ottiene quando la dimensione dell'immagine è il doppio della dimensione del campione.

**Attenzione!** Non appena una delle dimensioni di lavoro (**Dimensione immagine** o **Dimensione campione**) supera il valore **Usa CPU** nelle **[Preferenze](#page-28-0)**, il calcolo passerà dalla GPU alla CPU e rallenterà.

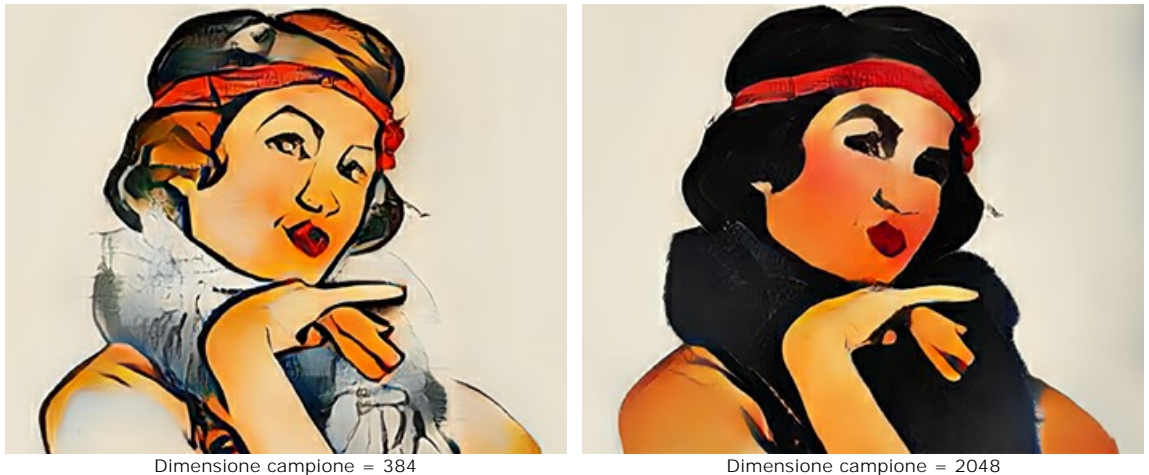

**Sfocatura immagine**. Attenuazione preliminare dell'immagine originale. Riduce i dettagli e il rumore.

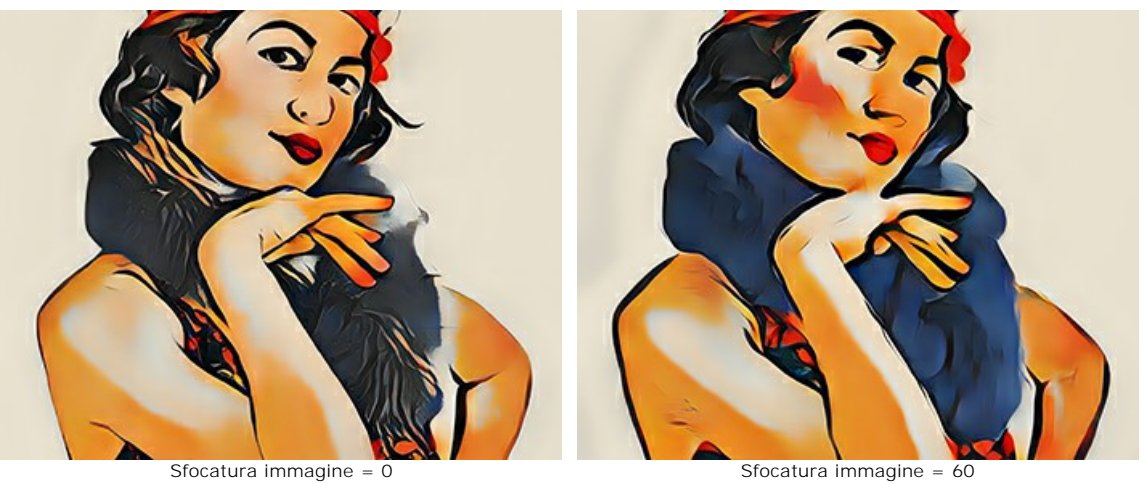

**Sfocatura campione**. Attenuazione preliminare dell'immagine di stile.

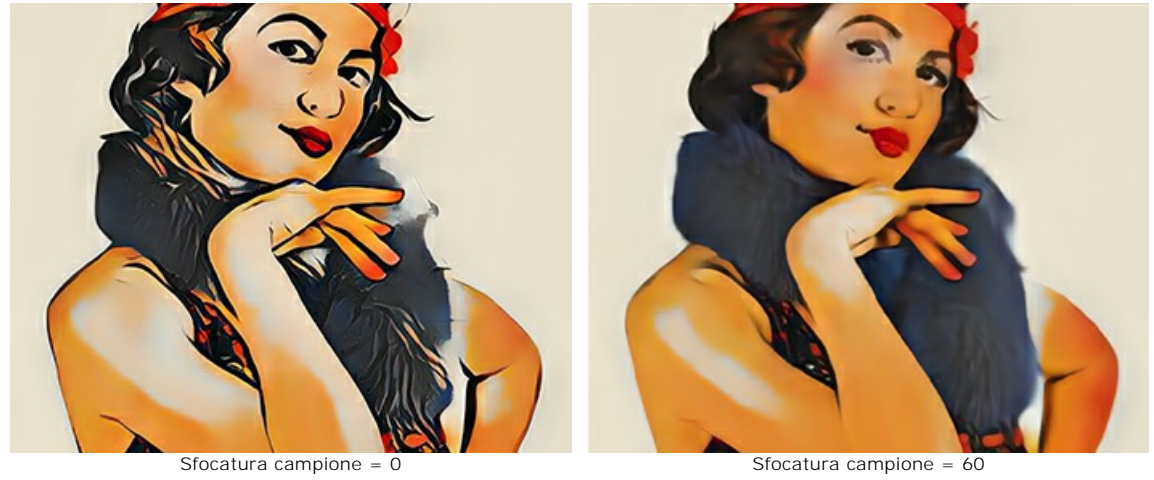

**Iterazioni**. Numero di iterazioni dell'elaborazione. Per stili espressi in modo debole si consiglia di utilizzare 2-3 iterazioni per rafforzare l'effetto.

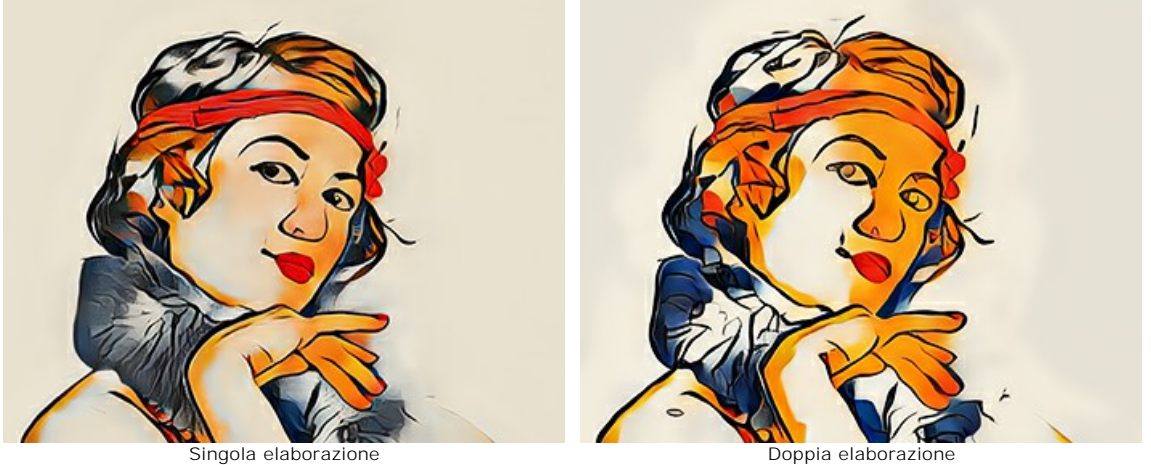

# <span id="page-24-0"></span>**GALLERIA STILI**

Fare clic **publi per aprire la galleria degli stili disponibili nel programma. Inoltre, è possibile fare doppio clic all'interno della scheda Stile** nel pannello inferiore.

I campioni qui presentati sono divisi nei gruppi (nell'elenco a discesa): **Paesaggio**, **Ritratto**, **Architettura** e **Fiori**. È possibile applicare un campione da qualsiasi gruppo o caricare la propria immagine e utilizzarla come riferimento.

Regolare la dimensione delle miniature bella galleria utilizzando il dispositivo di scorrimento.

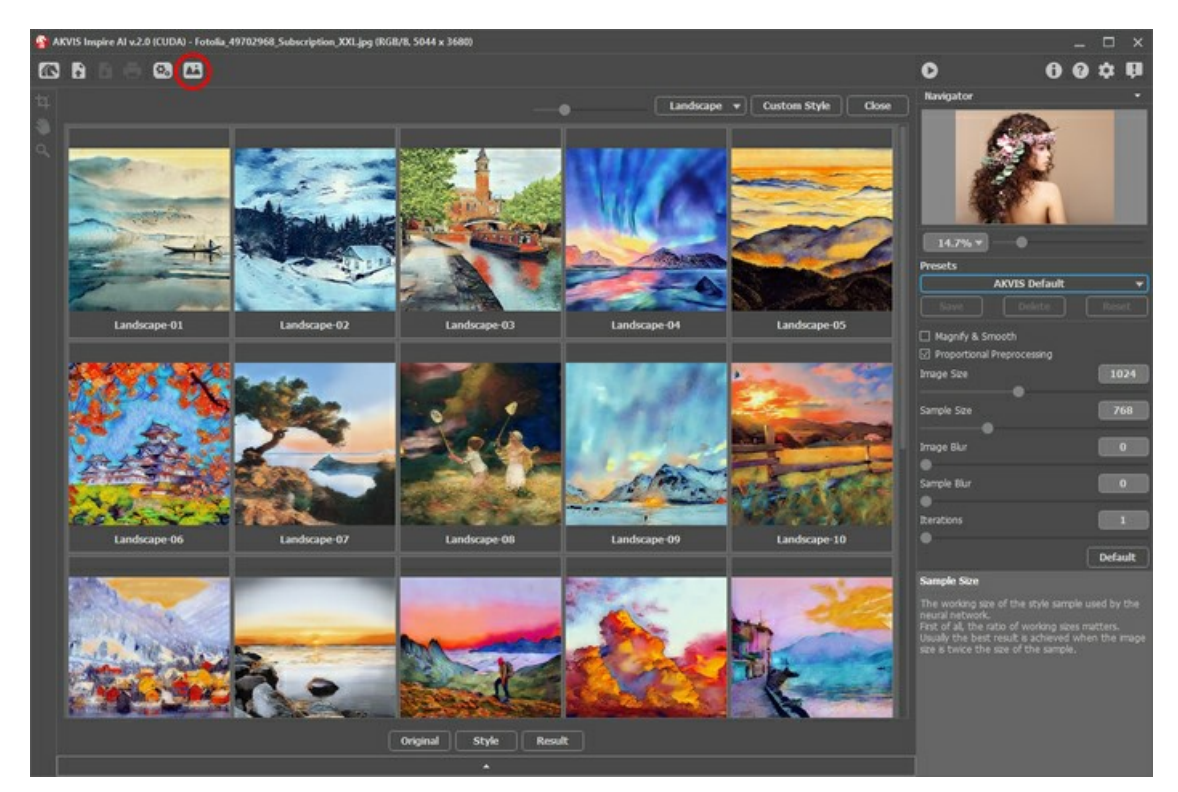

L'anterprima dello stile selezionato apparirà nella scheda **Stile** nella parte inferiore della finestra del programma.

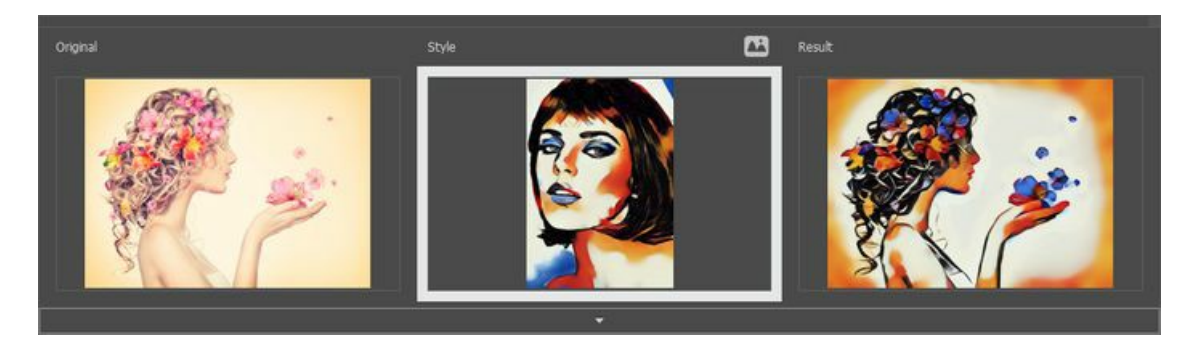

Sarebbe fantastico se la foto *originale* fosse simile nella composizione allo *Stile* per ottenere il miglior risultato. Questa è una raccomandazione, ma non un requisito. È possibile utilizzare un campione di qualsiasi gruppo o qualunque altra opera d'arte. Alcuni disegni sono perfetti per ogni occasione e per qualsiasi immagine, indipendentemente dal nome del gruppo.

<span id="page-24-1"></span>Caricare il proprio campione utilizzando il pulsante Stile personalizzato e modificarlo con gli strumenti [Taglierina](#page-26-1)  $\Box$  e [Timbro](#page-27-0)

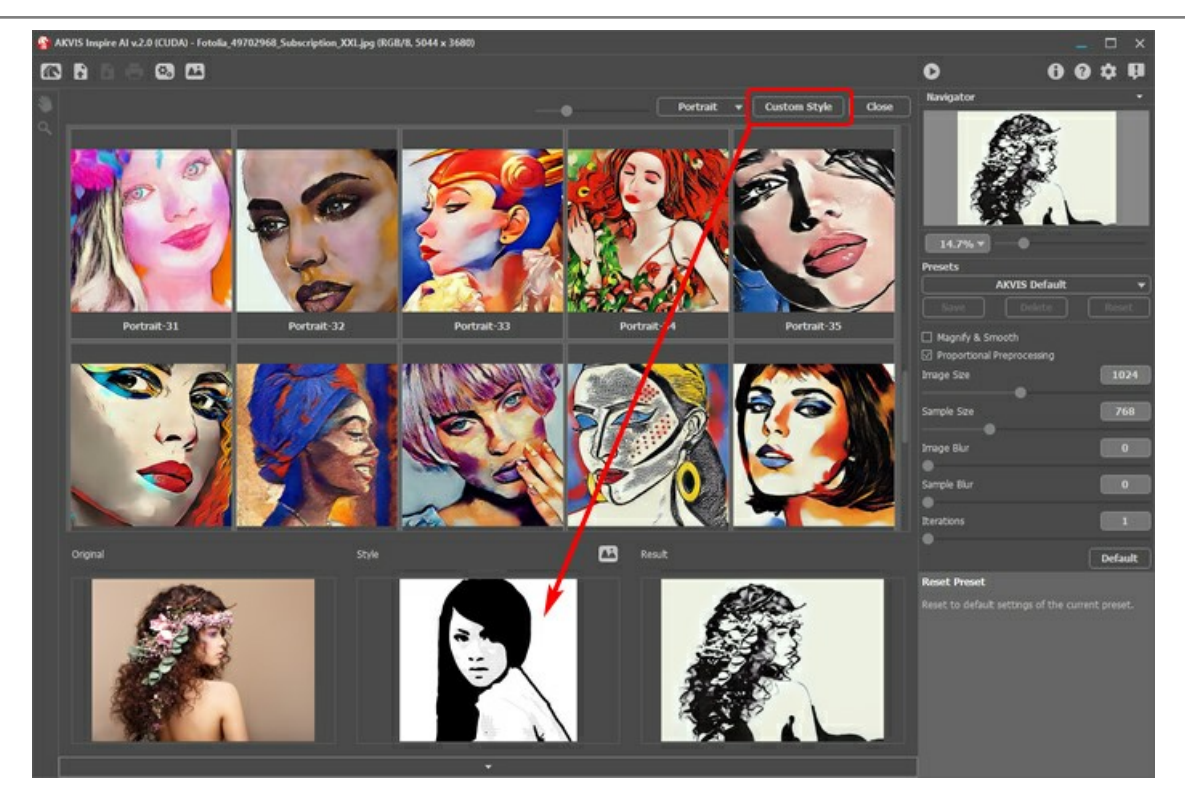

Iniziare l'elaborazione con  $\bullet$  - e l'immagine originale verrà stilizzata utilizzando il campione selezionato.

# <span id="page-26-0"></span>**STRUMENTI IN INSPIRE AI**

**[AKVIS Inspire AI](#page-2-0)** è progettato per copiare la gamma di colori e le tecniche artistiche per conseguire immagini stilizzate.

A seconda delle condizioni, nella **Barra degli strumenti** saranno disponibili diversi strumenti. Ad esempio, è possibile modificare il proprio campione di stile con gli strumenti **Taglierina** e **Timbro**.

<span id="page-26-1"></span>Taglierina **1.** Lo strumento consente di ritagliare parti dell'immagine lasciando solo il frammento desiderato.

Selezionare l'area da conservare, fare clic su OK o utilizzare il tasto Invio (Enter). Per annullare l'operazione cliccare Annulla o il tasto Esc . Per ripristinare l'area originale mantenendo lo strumento attivo, premere **Ripristina**.

# È possibile utilizzare lo strumento **in due modalità:** ritagliare l'immagine e modificare uno stile personalizzato.

1. Ritagliare l'immagine (solo nel programma standalone):

Utilizzare lo strumento per migliorare la composizione dell'immagine, raddrizzarla, oppure trasformarla da orizzontale a verticale e viceversa.

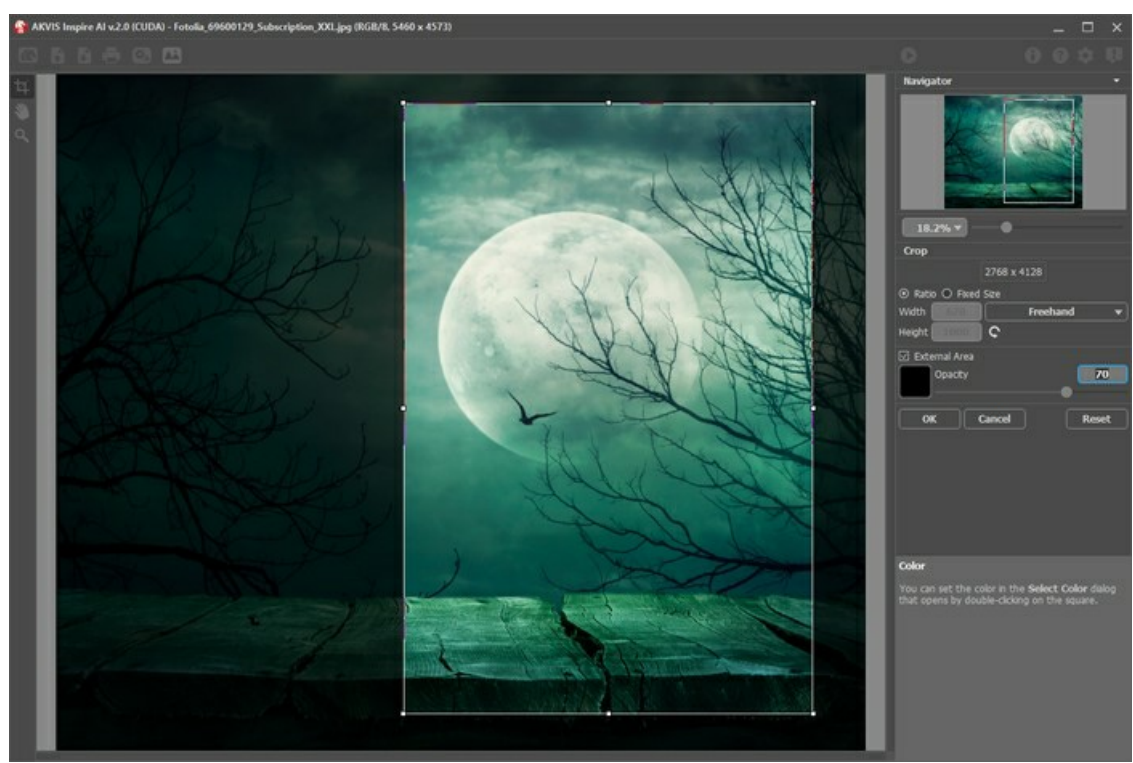

Uso dello strumento Taglierina

2. Modificare lo stile personalizzato (sia nella versione standalone che nel plugin, solo per stili personalizzati):

Ritagliare il campione personalizzato cambia il risultato. Usando lo strumento in questa modalità è possibile rimuovere alcuni colori ed enfatizzare diversi elementi di stile.

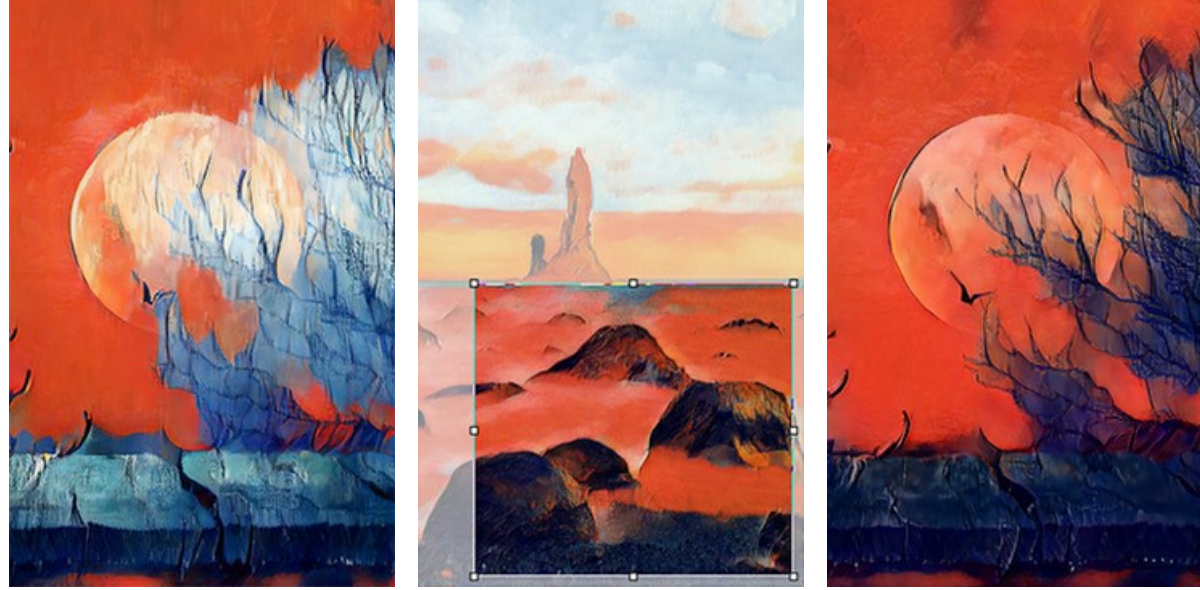

Prima di usare lo strumento Taglierina (troppo blu)

Ritaglio del campione personalizzato (riduzione del blu)

Dopo aver usato lo strumento Taglierina (risultato rigenerato)

Opzioni di ritaglio:

Scegliere la dimensione del rettangolo di ritaglio usando le opzioni **Rapporto** o **Dimensioni fisse.**

Se la casella di controllo **Area estern**a è attiva, è possibile modificare il colore e l'opacità delle parti esterne.

<span id="page-27-0"></span>**Timbro (e)** (solo per stili personalizzati). Funziona come lo strumento timbro clone. Disegna sopra gli elementi del campione per nascondere modelli e dettagli indesiderati, ad esempio occhi che possono essere copiati involontariamente dalla rete neurale dal campione all'immagine.

Per nascondere le parti indesiderate nel campione, selezionare una sorgente da copiare tenendo premuto Alt (su Mac -Opzioni ) e dipingere sopra le aree da rimuovere.

Modificare la dimensione dello strumento nella finestra fluttuante visualizzata facendo clic con il tasto dx del mouse sull'immagine.

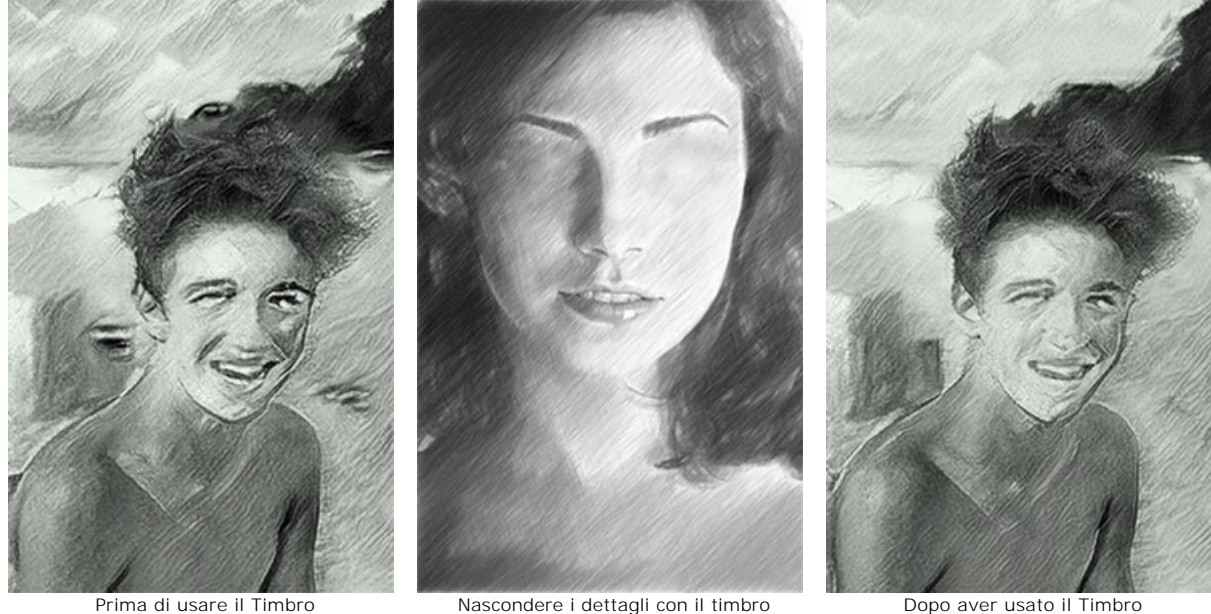

(dettagli indesiderati generati)

(rimozione dei dettagli dal campione) **Mano** . Lo strumento permette di scorrere l'immagine nella finestra qualora l'intera immagine abbia una dimensione non

(risultato rigenerato)

adatta ad essa. Per spostare l'immagine selezionare lo strumento, posizionare il cursore all'interno della foto, premere il tasto sinistro del mouse e, tenendolo premuto, spostare l'immagine nella finestra. Tasto rapido  $\mu$ Facendo doppio clic sull'icona , sulla Barra degli strumenti, adatta l'immagine alla finestra.

Zoom |Q |. Lo strumento permette di scalare l'immagine. Per aumentare la scala dell'immagine fare clic con il tasto sinistro del

mouse sull'immagine. Per ridurla fare clic con Alt. Tasto rapido Z.

Facendo doppio clic sull'icona nostra l'immagine nelle dimensioni reali, impostando la scala al 100%.

# <span id="page-28-0"></span>**PREFERENZE**

Fare clic su **per aprire la finestra Preferenze**:

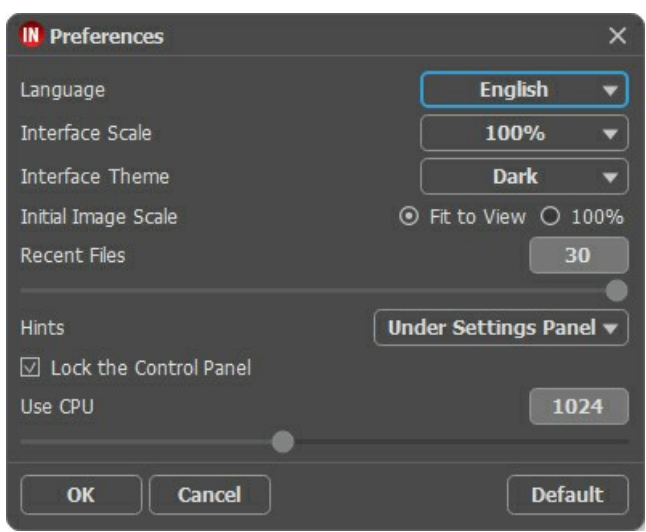

- **Linguaggio**. Questa opzione consente di cambiare l'interfaccia del programma in un'altra lingua. Scegliere quella desiderata dal menu a tendina.
- **Scala dell'interfaccia**. Scegliere la dimensione degli elementi dell'interfaccia. Quando il valore è impostato su **Auto**, l'area di lavoro del programma cambia automaticamente per adattarsi alla risoluzione dello schermo.
- **Tema dell'interfaccia**. Selezionare lo stile preferito per l'interfaccia del programma: **Chiaro** o **Scuro**.
- **Scala iniziale dell'immagine**. Il parametro definisce il modo in cui l'immagine, dopo l'apertura, viene adattata alla **Finestra immagine**.

Il parametro offre due opzioni:

- **Adatta alla visualizzazione**, ridimensionamento dell'immagine. La scala viene modificata affinchè l'immagine sia completamente visibile nella **Finestra immagine**;

- **100%**, l'immagine non viene scalata. In generale, quando la scala = 100%, è visibile solo una parte dell'immagine.
- **File recenti** (solo nella versione standalone). Il numero di documenti recenti, in ordine di tempo, visualizzati nell'elenco e consultabili cliccando con il tasto destro del mouse su **per un max di 30 file.**
- **Suggerimenti**. Quando il cursore passa sopra ad un parametro o ad un pulsante si può vedere una sua breve descrizione. È possibile selezionare come mostrare il campo **Suggerimenti**:
	- **Sotto la Finestra immagine**.
	- **Sotto il Pannello impostazioni**.
	- **Nascondi**.
- **Blocca il Pannello di controllo**. Questa opzione disabilita la possibilità di nascondere/mostrare il pannello superiore. Se la casella è selezionata il pannello è sempre visibile.
- **Usa CPU**. Una dimensione soglia delle immagini al di sopra della quale si verifica il passaggio da CUDA al processore. Per velocizzare il calcolo aumentare la soglia. Se il programma inizia a bloccarsi, ridurre questo parametro. Per deboli schede video (4 GB o meno) non è consigliabile aumentare questo valore.

Fare clic su **OK** per applicare i cambiamenti. Per ripristinare le impostazioni predefinite premere **Predefinito**.

## <span id="page-29-0"></span>**ELABORAZIONE BATCH**

In **[AKVIS Inspire AI](#page-2-0)** è possibile modificare una serie di immagini utilizzando la funzione **Elaborazione batch**.

L'elaborazione batch è utile per eseguire il rendering di più foto in uno stile o per applicare stili diversi a un'immagine.

Se si utilizza il plugin, creare un'azione nell'editor grafico ed applicarla alla cartella in modalità batch. Tutte le immagini verranno elaborate nello stile selezionato. [Saperne di più.](https://akvis.com/it/tutorial/batch-processing/plugin.php?utm_source=help)

Per utilizzare la funzione **Elaborazione batch** nel programma standalone, seguire i passaggi:

**Passaggio 1.** Eseguire il programma **AKVIS Inspire AI**. Regolare i [parametri](#page-21-0) dell'algoritmo nel **Pannello impostazioni**. Queste impostazioni verranno applicate a tutte le immagini e stili. Salvarli come un preset.

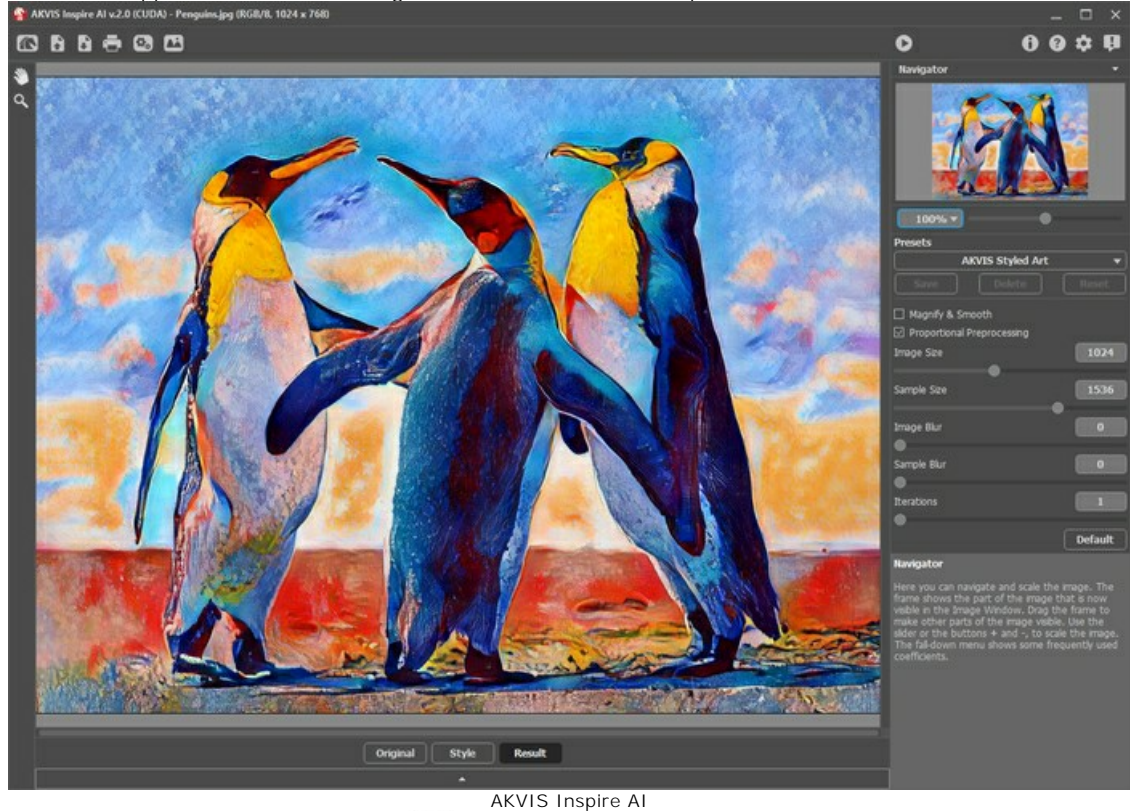

Passaggio 2. Nel pannello superiore fare clic su  $\mathbf{Q}_p$  per aprire la finestra di dialogo **Elaborazione batch**.

| <b>IN Batch Processing</b> |                                                                                                    | ×                                                                                                    |
|----------------------------|----------------------------------------------------------------------------------------------------|----------------------------------------------------------------------------------------------------|
| $\odot$                    | Source Folder D:/Work/inspire/source-files                                                                                                    |                                                                                                    |
| Source File<br>$\bigcirc$  |                                                                                                    |                                                                                                    |
| Target Folder              | D:/Work/inspire/result-files                                                                                                    |                                                                                                    |
| Include Subfolders         |                                                                                                    |                                                                                                    |
| Preset                     | <b>AKVIS Styled Art</b>                                                                                                    |                                                                                                    |
| Save As                    | <b>JPEG</b>                                                                                                    |                                                                                                    |
| File Name                  | <b>Source Name</b>                                                                                                    |                                                                                                    |
| Select Styles to Apply     |                                                                                                    |                                                                                                    |
| Landscape-05               | All Styles                                                                                                    | <b>Custom Styles</b>                                                                                                    |
|                            | Landscape-01<br>Landscape-19<br>V<br>Landscape-02<br>Landscape-20<br>$\overline{\vee}$<br>V<br>Landscape-03<br>Landscape-21<br>٠<br>Landscape-04<br>$\overline{\vee}$<br>Landscape-22<br>Landscape-05<br>$\overline{\vee}$<br>Landscape-23<br>$\overline{\vee}$<br>Landscape-06<br>Landscape-24<br>$\overline{\vee}$<br>Landscape-07<br>Portrait-01<br>٠<br>٠<br>⊽<br>Landscape-08<br>Portrait-02<br>$\overline{\vee}$<br>Landscape-09<br>Portrait-03<br>■<br>$\overline{\vee}$<br>Landscape-10<br>Portrait-04<br>Landscape-11<br>▅<br>Portrait-05<br>▅<br>٠<br>Landscape-12<br>Portrait-06<br>■<br>■<br>п<br>Landscape-13<br>Portrait-07<br>▅<br>■<br>Landscape-14<br>Portrait-08<br>۳<br>Landscape-15<br>■<br>Portrait-09<br>■<br>٠<br>Landscape-16<br>Portrait-10<br>■<br>■<br>Landscape-17<br>Portrait-11<br>Landscape-18<br>Portrait-12 | Portrait-13<br>Portra<br>Portrait-14<br><b>Portra</b><br>Portrait-15<br>Portra<br>Portrait-16<br>Portra<br>Portrait-17<br><b>Portra</b><br>Portra<br>Portrait-18<br>Portrait-19<br>Portra<br>Portrait-20<br><b>Portra</b><br>Portrait-21<br><b>Portra</b><br><b>Portra</b><br>Portrait-22<br>Portrait-23<br>Portra<br>Portrait-24<br>Portra<br>Portrait-25<br>Portra<br>Portrait-26<br>Portra<br>Portrait-27<br>Portra<br>Portrait-28<br>Portra<br>Portrait-29<br>Portra<br>Portrait-30<br>Portra |
|                            | <b>Start</b>                                                                                                    | Cancel                                                                                                    |

Elaborazione batch in AKVIS Inspire AI

Nel campo **Cartella iniziale** selezionare la cartella contenente le immagini da elaborare. In alternativa, è possibile specificare un'immagine nel campo **File iniziale**.

Nella **Cartella di destinazione** scegliere la cartella in cui verranno salvate le foto elaborate. Selezionare **Includi tutte le sottocartelle** per elaborare tutte le immagini, anche quelle delle sottocartelle, della cartella selezionata (conservando la struttura).

Selezionare il **Preset**.

Nell'elenco **Salva con nome**, scegli il formato e la qualità delle immagini.

Nel campo **Nome file** specificare i nomi dei file di output:

**Nome originale** - i file elaborati vengono salvati con i loro nomi originali. **Aggiungi suffisso** - ai nomi originali viene aggiunto il set di caratteri, specificato nel campo adiacente. **Nuovo nome** - i nomi di tutti i file vengono sostituiti con il nome specificato con l'aggiunta di un numero in sequenza.

La sezione **Stili** contiene un elenco di stili incorporati nel programma che possono essere utilizzati per l'elaborazione. Fare clic sul nome dello stile per vedere a sinistra un campione in miniatura.

Selezionare uno o più stili.

La casella di controllo **Tutti gli stili** consente di selezionare/deselezionare tutti gli stili.

Il pulsante **Stili personalizzati** consente di caricare i propri stili e includerli nell'elaborazione batch. Gli esempi scaricati verranno visualizzati nell'elenco sotto il nome *Personalizzato-001*, *Personalizzato-002*, ecc.

![](_page_30_Picture_13.jpeg)

Elaborazione delle immagini

## <span id="page-31-0"></span>**STAMPARE L'IMMAGINE IN INSPIRE AI**

Nella versione standalone di AKVIS Inspire AI è possibile stampare l'immagine. Premere il pulsante **per aprire le opzioni di Stampa**.

![](_page_31_Picture_3.jpeg)

Opzioni di stampa in AKVIS Inspire AI

Regolare i parametri che appaiono nel Pannello impostazioni:

Scegliere una stampante dalla lista dei dispositivi disponibili, impostare la risoluzione desiderata, così come il numero di copie da stampare.

Nel gruppo **Orientamento** impostare la posizione della carta: **Ritratto** (verticale) o **Paesaggio** (orizzontale).

Fare clic sul pulsante **Imposta pagina** per aprire la finestra di dialogo in cui è possibile scegliere il formato della carta e il suo orientamento, così come i margini di stampa.

Premere il pulsante **Ripristina margini** per ristabilire i margini della pagina alle dimensioni predefinite.

Modificare le dimensioni dell'immagine stampata regolando i parametri **Scala**, **Larghezza**, **Altezza** e l'opzione **Adatta alla pagina**. Essi non influiscono sull'immagine ma solo sulla copia stampata. È possibile modificare le dimensioni dell'immagine stampata specificando la scala in percentuale o inserendo nuovi valori di **Larghezza** e **Altezza** nei campi corrispondenti.

Per regolare la dimensione dell'immagine al formato della carta attivare la casella **Adatta alla pagina**.

Spostare l'immagine sulla pagina con il mouse o allinearla con i pulsanti frecce.

È possibile attivare la **Cornice** per l'immagine, regolare la sua larghezza ed il colore.

Scegliere il **Colore di sfondo** cliccando sul rettangolo di colore.

Nella scheda **Pagina** è possibile regolare la stampa delle copie dell'immagine su un singolo foglio.

![](_page_32_Picture_1.jpeg)

- **Copie per pagina**. Il parametro consente di specificare il numero di copie dell'immagine su una singola pagina.
- **Orizzontalmente** e **Verticalmente**. Questi parametri indicano il numero di righe e colonne per le copie dell'immagine  $\circ$ sulla singola pagina.
- **Spaziatura**. Questo parametro imposta i margini tra le copie dell'immagine.

Nella scheda **Poster** è possibile personalizzare le opzioni di stampa dell'immagine su più pagine per la successiva giunzione e realizzazione di una grande immagine.

![](_page_32_Picture_6.jpeg)

- **Pagine**. Se la casella è selezionata è possibile specificare il numero massimo delle pagine in cui si desidera suddividere l'immagine. La scala dell'immagine viene modificata in base al numero dei fogli. Se la casella è disabilitata il programma seleziona automaticamente il numero ottimale delle pagine secondo le dimensioni effettive dell'immagine (scala = 100%).
- **Margini per adesivo**. Se la casella è selezionata è possibile regolare la larghezza dello spazio per la giuntura dei fogli. I margini vengono inseriti sul lato destro e inferiore di ogni sezione.
- **Mostra numeri**. Se la casella è selezionata, ai margini viene stampato il numero d'ordine di ogni sezione, per colonna e  $\ddot{\circ}$ riga.
- **Linee di taglio**. Attivare la casella per visualizzare ai margini i segni di taglio.

Premere il pulsante **Stampa** per stampare l'immagine con le impostazioni selezionate. Per annullare e chiudere le opzioni di stampa premere su **Annulla**.

Fare clic sul pulsante **Proprietà…** per aprire la finestra di dialogo di sistema che consente di accedere alle impostazioni avanzate ed inviare il documento da stampare.

## <span id="page-34-0"></span>**STILIZZAZIONE VIDEO UTILIZZANDO L'ELABORAZIONE BATCH**

L'elaborazione batch consente di convertire più immagini con le stesse impostazioni. Se sei un fan del programma **[AKVIS Inspire AI](#page-2-0)**, invece di un'immagine puoi elaborare una sequenza di fotogrammi, combinarli e ottenere un effetto video esclusivo.

![](_page_34_Picture_3.jpeg)

**Passaggio 1.** Dividere il video in fotogrammi. Per fare ciò è necessario un editor video (ad esempio, **Adobe After Effects**). Seguire le istruzioni:

- 1. Aprire il filmato nell'editor video (**Importa -> File**) e creare una composizione (**Nuova composizione dalla selezione**).
- 2. Selezionare nel menu **Composizione -> Aggiungi alla coda di rendering**.
- 3. Fare doppio clic sull'elemento **Modulo di output** per mostrare le impostazioni del modulo di output.
- 4. Impostare il formato di salvataggio **Sequenza JPEG**. Qui è possibile ridurre la dimensione del fotogramma al 25% dell'originale per poter successivamente lavorare con video di piccole dimensioni (960\*540). Fare clic su **OK**.
- 5. In **Output su** specificare il nome della cartella di destinazione in cui verranno salvati i fotogrammi (ad esempio, "C0018 orig-small") e i nomi dei file.
- 6. Fare clic su **Rendering**.

![](_page_34_Picture_12.jpeg)

![](_page_34_Picture_104.jpeg)

Conversione video a immagini

In alternativa, è possibile utilizzare qualsiasi convertitore di sequenze di video in immagini. Esistono molti strumenti e servizi online.

**Passaggio 2.** Eseguire **AKVIS Inspire AI**, aprire qualsiasi file dalla cartella "C0018-orig-small" e regolare le impostazioni.

Nel pannello superiore fare clic su **(3)** per aprire le opzioni di **Elaborazione batch**.

Prima di tutto, selezioneremo uno stile in modalità batch.

Controllare gli stili desiderati (è possibile selezionarli tutti) e avviare l'elaborazione solo per un'immagine, scegliendola come **File iniziale**. Salvare i risultati nella cartella "C0018-styles".

![](_page_35_Picture_4.jpeg)

Gli stili non sempre si adattano bene all'immagine. Questo metodo consente di confrontare diversi stili e scegliere quello che più si addice alle immagini (ad esempio, scegliamo **Ritratto-35**).

![](_page_35_Picture_6.jpeg)

Passaggio 3. Aprire nuovamente le opzioni batch **questa volta elaboreremo tutte le immagini utilizzando lo stile** selezionato nel Passaggio 2.

Specificare i percorsi delle cartelle. Scegliere lo stile che verrà utilizzato come riferimento.

![](_page_36_Picture_79.jpeg)

Fare clic sul pulsante **Avvia**. Il programma elaborerà un fotogramma dopo l'altro dalla cartella "C0018-orig-small" e salverà ciascun risultato nella cartella "C0018-result-inspire".

**Passaggio 4.** Ora non resta che combinare le immagini in un video. Come eseguire questa operazione in **Adobe After Effects**:

- 1. Importare la cartella con le immagini nell'editor video (è possibile trascinarla semplicemente nella finestra del progetto).
- 2. Creare una composizione.
- 3. Applicare il filtro **Posterizza tempo** (con il valore 8-12 fotogrammi) dal pannello **Effetti e preimpostazioni** in modo che non ci siano sfarfallii nel video.
- 4. Selezionare nel menu **Composizione -> Aggiungi alla coda di rendering** e avviare il rendering. Per impostazione predefinita, il video verrà salvato in formato QuickTime (.mov).

![](_page_36_Picture_10.jpeg)

Guardiamo il video finale e ammiriamo il risultato!

#### <span id="page-37-0"></span>**PAESAGGIO MARINO**

Sappiamo tutti quanto sono belli i paesaggi marini! L'azzurro delle onde che si infrangono sulla battigia, l'oro delle dune di sabbia e il bianco sfolgorante delle barche a vela hanno ispirato gli artisti per secoli. I dipinti di paesaggi marini o "porti turistici", come sono conosciuti nel mondo dell'arte, raffigurano scene del mare e della costa circostante. Possono essere tenui e sognanti o drammatici e impetuosi, a seconda del messaggio che l'artista vuole trasmettere.

Usando **[AKVIS Inspire AI](#page-2-0)** è possibile creare meravigliosi dipinti di paesaggi marini dalle foto. Basta scegliere il riferimento dello stile adatto e il programma creerà un'opera d'arte degna di essere appesa in bella vista o regalata ad un amico.

Seguire i passaggi per creare la tua opera d'arte.

![](_page_37_Picture_5.jpeg)

Stilizzazione artistica: Prima e dopo [\(fare clic per aprire una versione ingrandita](http://akvis.com/img/examples/inspire/examples/inspire/seascape/result-on-canvas.jpg))

Passaggio 1. Eseguire AKVIS Inspire AI. Aprire l'immagine originale utilizzando il pulsante nel pannello superiore oppure facendo doppio clic sulla scheda **Originale** in basso della finestra del programma.

Passaggio 2. Aprire la Galleria di stili. È possibile utilizzare il pulsante **nella pannello superiore o con un clic sulla scheda Stile** in basso.

**Passaggio 3.** Fare clic sul pulsante **Stile personalizzato**. Selezionare un'immagine da utilizzare come esempio di stile.

Spesso l'utilizzo di un'immagine simile nel soggetto ha un effetto positivo sul risultato finale. Poiché vogliamo stilizzare il paesaggio marino, scegliamo come riferimento un dipinto simile.

![](_page_38_Picture_1.jpeg)

![](_page_38_Picture_2.jpeg)

Per rendere lo stile più evidente ed espressivo ridurre le dimensioni dell'immagine e aumentare le dimensioni del campione di stile.

![](_page_39_Picture_1.jpeg)

Passaggio 6. Salvare il risultato cliccando su

# <span id="page-41-0"></span>**COME APPLICARE GLI STILI PERSONALIZZATI IN INSPIRE AI**

Il software **[AKVIS Inspire AI](#page-2-0)** consente di eseguire la stilizzazione delle immagini utilizzando vari riferimenti di stile. Inoltre, è possibile utilizzare non solo i campioni integrati, ma anche caricare i propri stili.

In questo tutorial ti guideremo attraverso come caricare e applicare il tuo stile alle immagini creando esclusive opere d'arte.

![](_page_41_Picture_4.jpeg)

Stilizzazione artistica: Prima e Dopo [\(fare clic per aprire una versione ingrandita](http://akvis.com/img/examples/inspire/examples/inspire/custom-style/result-big.jpg))

Passaggio 1. Eseguire AKVIS Inspire AI e aprire l'immagine originale usando il pulsante **nella barra superiore oppure** facendo doppio clic sulla scheda **Originale** nella parte inferiore della finestra del programma.

![](_page_42_Picture_1.jpeg)

Passaggio 2. Aprire la Galleria stili utilizzando il pulsante nella barra superiore o con il doppio clic sulla scheda Stile nel pannello inferiore.

**Passaggio 3.** Fare clic sul pulsante **Stile personalizzato** e selezionare un'immagine da utilizzare come riferimento per lo stile. AKVIS Inspire AI v.1.0 - shutterstock\_1884937552.jpg (RGB/8, 5200 x 3200) (CPU)  $=$   $\Box$   $\times$ 

![](_page_42_Picture_4.jpeg)

Ecco come appare il nostro stile personalizzato:

![](_page_43_Figure_2.jpeg)

Ecco alcune altre immagini elaborate con lo stesso campione di stile. Guarda come funziona questo stile su diverse immagini.

![](_page_44_Picture_1.jpeg)

Natura morta ([fare clic per aprire una versione ingrandita](http://akvis.com/img/examples/inspire/examples/inspire/custom-style/still-life-big.jpg))

![](_page_44_Picture_3.jpeg)

Natura morta II ([fare clic per aprire una versione ingrandita](http://akvis.com/img/examples/inspire/examples/inspire/custom-style/still-life2-big.jpg))

![](_page_45_Picture_1.jpeg)

Indiano americano ([fare clic per aprire una versione ingrandita](http://akvis.com/img/examples/inspire/examples/inspire/custom-style/american-indian-big.jpg))

![](_page_45_Picture_3.jpeg)

Tigre bianca ([fare clic per aprire una versione ingrandita](http://akvis.com/img/examples/inspire/examples/inspire/custom-style/white-tiger-big.jpg))

![](_page_46_Picture_1.jpeg)

Melograni ([fare clic per aprire una versione ingrandita](http://akvis.com/img/examples/inspire/examples/inspire/custom-style/pomegranate-big.jpg))

## <span id="page-47-0"></span>**PROGRAMMI DI AKVIS**

#### **[AKVIS AirBrush — Aerografia: Moderna tecnica di pittura](https://akvis.com/it/airbrush/index.php?utm_source=help)**

**AKVIS AirBrush** permette d'imitare la tecnica artistica dell'aerografia. Il software trasforma automaticamente qualsiasi immagine in un capolavoro raffinato di impagabile attrattiva, il quale sembra realmente compiuto dalle mani di un esperto aerografista. Il programma agisce come filtro artistico creando eleganti disegni aerografati, convertendo le immagini in base alle impostazioni selezionate. [Maggiori informazioni…](https://akvis.com/it/airbrush/index.php?utm_source=help)

![](_page_47_Picture_4.jpeg)

#### **[AKVIS Artifact Remover AI — Ottimizzazione delle immagini compresse JPEG](https://akvis.com/it/artifact-remover/index.php?utm_source=help)**

**AKVIS Artifact Remover AI** utilizza algoritmi di intelligenza artificiale per rimuovere gli artefatti di compressione JPEG e ripristinare la qualità originale delle immagini compresse. Il programma fornisce 4 modalità di miglioramento d'immagine, ciascuna delle quali coinvolge una rete neurale unica sviluppata appositamente per questa occasione. Il software è disponibile gratuitamente per gli utenti domestici. Per uso commerciale viene offerta la licenza Business. [Maggiori informazioni…](https://akvis.com/it/artifact-remover/index.php?utm_source=help)

![](_page_47_Picture_7.jpeg)

#### **[AKVIS ArtSuite — Effetti artistici e cornici per foto](https://akvis.com/it/artsuite/index.php?utm_source=help)**

**AKVIS ArtSuite** è una fantastica collezione di cornici ed effetti molto versatili per foto. Il software rende facile aggiungere eleganza e stile ad un ritratto o ad un paesaggio.

Il programma contiene numerosi modelli dipinti a mano e campioni di vari materiali che possono essere utilizzati per creare una varietà pressoché illimitata di cornici, oltre a molteplici e particolari effetti. [Maggiori informazioni…](https://akvis.com/it/artsuite/index.php?utm_source=help)

![](_page_48_Picture_1.jpeg)

## **[AKVIS ArtWork — Collezione versatile di tecniche pittoriche](https://akvis.com/it/artwork/index.php?utm_source=help)**

**AKVIS ArtWork** applica diverse tecniche di pittura e disegno alle immagini digitali creando opere d'arte dalle foto. Il programma offre questi effetti: *Olio*, *Acquerello*, *Guazzo*, *Fumetti*, *[Penna e inchiostro](https://akvis.com/it/artwork/index.php?utm_source=help)*, *Linoleografia*, *Stencil*, *Pastello* e *Puntinismo*. Maggiori informazioni…

![](_page_48_Figure_4.jpeg)

# **[AKVIS Chameleon — Fusione fotografica: composizioni e collage](https://akvis.com/it/chameleon/index.php?utm_source=help)**

**AKVIS Chameleon** è un programma per la fusione di immagini. Il software è facile e divertente da usare e non richiede la selezione precisa degli oggetti. Chameleon adatta automaticamente gli oggetti inseriti alla gamma cromatica della foto (proprio come fa un camaleonte) fondendoli in maniera armonica. [Maggiori informazioni…](https://akvis.com/it/chameleon/index.php?utm_source=help)

![](_page_48_Figure_7.jpeg)

# **[AKVIS Charcoal — Disegni a carboncino e gessetto](https://akvis.com/it/charcoal/index.php?utm_source=help)**

**AKVIS Charcoal** è uno strumento artistico per la conversione delle fotografie in disegni a carboncino e gessetto. Con il programma è possibile creare immagini espressive in bianco e nero dall'aspetto professionale. Giocando con i colori, si possono ottenere eccezionali effetti artistici come simulare un disegno sanguigno o altro. [Maggiori informazioni…](https://akvis.com/it/charcoal/index.php?utm_source=help)

![](_page_49_Picture_3.jpeg)

#### **[AKVIS Coloriage — Aggiungere colore a foto in bianco e nero](https://akvis.com/it/coloriage/index.php?utm_source=help)**

**AKVIS Coloriage** permette di manipolare i colori di una fotografia: aggiungere colore a fotografie in B&N, modificare le tinte di una foto a colori, effettuare la desaturazione e colorazione selettiva di alcune aree, ecc. Il software aiuta a dare nuova vita alle tue fotografie in bianco e nero, portare un aspetto vintage o artistico alle immagini digitali. [Maggiori informazioni…](https://akvis.com/it/coloriage/index.php?utm_source=help)

![](_page_49_Picture_6.jpeg)

#### **[AKVIS Decorator — Applicare nuove texture e ricolorare](https://akvis.com/it/decorator/index.php?utm_source=help)**

**AKVIS Decorator** permette di applicare nuove texture e nuovi materiali alle fotografie, o a parte di esse, senza alterare la profondità delle immagini e in modo molto realistico. È possibile cambiare il look dei tuoi amici dando loro dei capelli appariscenti o metallici, trasformare un uomo in extra-terrestre, applicare una pelle d'animale alla tua auto, convertire un vaso di vetro in un vaso d'oro e molto, molto altro ancora! [Maggiori informazioni…](https://akvis.com/it/decorator/index.php?utm_source=help)

![](_page_50_Picture_1.jpeg)

#### **[AKVIS Draw — Effetto disegno a matita fatto a mano](https://akvis.com/it/draw/index.php?utm_source=help)**

**AKVIS Draw** trasforma la tua foto in un disegno a matita che sembra fatto a mano. Il software crea realistiche illustrazioni line art, [produce disegni sia in bianco e nero che a colori. Conferisci alle tue foto un aspetto artistico con il programma Draw! Maggiori](https://akvis.com/it/draw/index.php?utm_source=help) informazioni…

![](_page_50_Picture_4.jpeg)

# **[AKVIS Enhancer — Recupero dei dettagli di una foto](https://akvis.com/it/enhancer/index.php?utm_source=help)**

**AKVIS Enhancer** migliora ogni parte dell'immagine, permettendo il recupero e l'ottimizzazione dei dettagli anche in foto sottoesposte, sovraesposte e in aree dai mezzi toni, senza però modificarne l'esposizione. Il software porta alla luce i dettagli intensificando la transizione di colore. Il programma funziona in tre modalità: *Migliorare i dettagli*, *Prestampa* e *Correzione toni*. [Maggiori informazioni…](https://akvis.com/it/enhancer/index.php?utm_source=help)

![](_page_50_Picture_7.jpeg)

#### **[AKVIS Explosion — Favolosi effetti di esplosione e disgregazione](https://akvis.com/it/explosion/index.php?utm_source=help)**

**AKVIS Explosion** offre effetti creativi di disgregazione ed esplosione per le foto. Il software consente di far esplodere un oggetto sull'immagine ed applicare polvere e particelle di sabbia. Crea grafiche strepitose in pochi minuti! [Maggiori informazioni…](https://akvis.com/it/explosion/index.php?utm_source=help)

![](_page_51_Picture_1.jpeg)

#### **[AKVIS Frames — Decora le tue foto con piacevoli cornici](https://akvis.com/it/frames/index.php?utm_source=help)**

**AKVIS Frames** è un software gratuito progettato per utilizzare i [pacchetti di cornici AKVIS](http://akvis.com/it/frame-packs/index.php?utm_source=help)

![](_page_51_Picture_4.jpeg)

## **[AKVIS HDRFactory — Immagini HDR: Più luminoso della realtà!](https://akvis.com/it/hdrfactory/index.php?utm_source=help)**

**AKVIS HDRFactory** permette di creare un'immagine HDR da una serie di scatti con diversa esposizione o da una fotografia. Il software può essere utilizzato anche per la correzione di fotografie.

Il programma riempie le tue foto di vita e colore! [Maggiori informazioni…](https://akvis.com/it/hdrfactory/index.php?utm_source=help)

![](_page_51_Picture_8.jpeg)

# **[AKVIS Inspire AI — Stilizzazione artistica delle immagini](https://akvis.com/it/inspire/index.php?utm_source=help)**

**AKVIS Inspire AI** sintetizza le immagini utilizzando diversi campioni di pittura. Questo programma basato sull'intelligenza artificiale applica la gamma di colori e lo stile dell'opera d'arte selezionata alla foto creando un nuovo capolavoro. Il software include una [galleria di stili artistici e consente di caricare un campione personalizzato. Imita lo stile di artisti di fama mondiale! Maggiori](https://akvis.com/it/inspire/index.php?utm_source=help) informazioni…

![](_page_52_Picture_1.jpeg)

## **[AKVIS LightShop — Effetti di luci e stelle](https://akvis.com/it/lightshop/index.php?utm_source=help)**

**AKVIS LightShop** aiuta a generare stupefacenti effetti di luci: un lampo in un cielo tempestoso, un arcobaleno variopinto sopra una città, un riflesso su una goccia di pioggia, l'incandescenza della brace in un camino, insoliti segni luminosi nel cielo notturno, raggi infiammati sul sole, luci di lontani pianeti, fuochi d'artificio - dovunque la tua immaginazione possa portarti! [Maggiori informazioni…](https://akvis.com/it/lightshop/index.php?utm_source=help)

![](_page_52_Picture_4.jpeg)

## **[AKVIS Magnifier AI — Ingrandimento e ottimizzazione delle immagini](https://akvis.com/it/magnifier/index.php?utm_source=help)**

**AKVIS Magnifier** consente di ridefinire le immagini senza perdita di qualità. Il programma implementa avanzati algoritmi basati su reti neurali che consentono di ingrandire immagini arrivando a risoluzioni altissime. Migliora la risoluzione dell'immagine, crea immagini limpide e dettagliate, con un'ottima qualità! [Maggiori informazioni…](https://akvis.com/it/magnifier/index.php?utm_source=help)

![](_page_52_Picture_7.jpeg)

#### **[AKVIS MakeUp — Migliorare e ritoccare ritratti](https://akvis.com/it/makeup/index.php?utm_source=help)**

**AKVIS MakeUp** migliora i ritratti e aggiunge fascino alle foto, conferendo loro un aspetto professionale. Il software ritocca i piccoli difetti sulla pelle, rendendola luminosa, bella, pulita e liscia, come si può vedere nelle immagini di grande valore artistico. È incredibile quanto un bel colorito possa rigenerare e rinfrescare un look! [Maggiori informazioni…](https://akvis.com/it/makeup/index.php?utm_source=help)

![](_page_53_Picture_1.jpeg)

# **[AKVIS NatureArt — Fenomeni della natura per foto digitali](https://akvis.com/it/natureart/index.php?utm_source=help)**

**AKVIS NatureArt** è un ottimo strumento per imitare l'immensa bellezza dei fenomeni della natura sulle foto digitali. Il software offre questi effetti della natura: [Pioggia](https://akvis.com/it/natureart-tutorial/effects/rain.php?utm_source=help)

![](_page_53_Picture_4.jpeg)

# **[AKVIS Neon — Dipinti luminescenti dalle foto](https://akvis.com/it/neon/index.php?utm_source=help)**

**AKVIS Neon** consente di creare incredibili effetti con tratti luminosi. Il software trasforma una foto in un disegno al neon che sembra realizzato con inchiostri luminescenti. [Maggiori informazioni…](https://akvis.com/it/neon/index.php?utm_source=help)

![](_page_53_Picture_7.jpeg)

#### **[AKVIS Noise Buster AI — Riduzione rumore digitale](https://akvis.com/it/noise-buster/index.php?utm_source=help)**

**AKVIS Noise Buster AI** è un software per la riduzione del rumore fotografico su immagini digitali e scansionate. Il programma è efficiente per rimuovere qualsiasi tipo di rumore. Riduce il rumore di luminanza e cromatico su immagini digitali senza rovinare gli altri aspetti della foto. Il software include tecnologie AI e regolazioni per la raffinazione manuale. [Maggiori informazioni…](https://akvis.com/it/noise-buster/index.php?utm_source=help)

![](_page_54_Picture_3.jpeg)

### **[AKVIS OilPaint — Effetto pittura ad olio](https://akvis.com/it/oilpaint/index.php?utm_source=help)**

**AKVIS OilPaint** trasforma le fotografie in dipinti ad olio. La misteriosa trasformazione accade davanti ai tuoi occhi. L'esclusivo algoritmo riproduce fedelmente la reale tecnica del pennello. Con questo software all'avanguardia puoi diventare anche tu un pittore! [Maggiori informazioni…](https://akvis.com/it/oilpaint/index.php?utm_source=help)

![](_page_54_Picture_6.jpeg)

#### **[AKVIS Pastel — Pittura a pastello da una foto](https://akvis.com/it/pastel/index.php?utm_source=help)**

**AKVIS Pastel** trasforma le tue foto in dipinti a pastello. Il programma converte un'immagine in arte digitale imitando una delle più [famose tecniche pittoriche - l'arte del pastello. Il software è un potente strumento per liberare la tua creatività!](https://akvis.com/it/pastel/index.php?utm_source=help)  Maggiori informazioni…

![](_page_54_Picture_9.jpeg)

#### **[AKVIS Points — Applicare alle foto l'effetto puntinismo](https://akvis.com/it/points/index.php?utm_source=help)**

**AKVIS Points** consente di trasformare le foto in dipinti con una delle tecniche più interessante e affascinante del mondo artistico: il puntinismo. Con questo software è possibile realizzare facilmente delle stupende opere d'arte come un vero pittore puntinista. Scopri il mondo dei colori brillanti! [Maggiori informazioni…](https://akvis.com/it/points/index.php?utm_source=help)

![](_page_55_Picture_1.jpeg)

## **[AKVIS Refocus AI — Effetti di nitidezza e sfocatura](https://akvis.com/it/refocus/index.php?utm_source=help)**

**AKVIS Refocus AI** ristabilisce la nitidezza delle fotografie sfocate, migliora l'intera immagine o parzialmente, creando la messa a fuoco selettiva. Inoltre, è possibile aggiungere effetti di sfocatura e bokeh alle foto. Il programma funziona in cinque modalità: *Messa a fuoco AI*, *Miniatura* (*Tilt-Shift*), *Sfocatura iride*, *Sfocatura movimento* e *Sfocatura radiale*. [Maggiori informazioni…](https://akvis.com/it/refocus/index.php?utm_source=help)

![](_page_55_Picture_4.jpeg)

#### **[AKVIS Retoucher — Restauro fotografico](https://akvis.com/it/retoucher/index.php?utm_source=help)**

**AKVIS Retoucher** è un programma per la rimozione di polvere, graffi e macchie.

Grazie a particolari algoritmi il programma è in grado di rimuovere digitalmente tutti i problemi e le imperfezioni delle vecchie fotografie come polvere, graffi, oggetti non desiderati. [Maggiori informazioni…](https://akvis.com/it/retoucher/index.php?utm_source=help)

![](_page_55_Picture_8.jpeg)

# **[AKVIS Sketch — Trasforma foto in disegni a matita](https://akvis.com/it/sketch/index.php?utm_source=help)**

**AKVIS Sketch** è un programma per convertire foto in disegni a matita. Il software crea realistici disegni a colori e schizzi in bianco e nero imitando la tecnica della grafite e dei pastelli colorati. Il programma offre questi stili: *Classico*, *Artistico*, *Maestro* e *Multistile*, ognuno con numerosi preset pronti all'uso. AKVIS Sketch consente di sentirti un vero artista! [Maggiori informazioni…](https://akvis.com/it/sketch/index.php?utm_source=help)

![](_page_56_Picture_1.jpeg)

# **[AKVIS SmartMask — Strumento efficace di selezione](https://akvis.com/it/smartmask/index.php?utm_source=help)**

**AKVIS SmartMask** permette di selezionare gli oggetti e rimuovere gli sfondi. Mai prima d'ora realizzare una selezione è stato così semplice ed efficace! SmartMask rende talmente semplice anche una selezione complicata da richiedere molto meno tempo, consentendoti così di dedicarti alla tua creatività. [Maggiori informazioni…](https://akvis.com/it/smartmask/index.php?utm_source=help)

![](_page_56_Picture_4.jpeg)

# **[AKVIS Watercolor — Dipinti ad acquerello dalle foto](https://akvis.com/it/watercolor/index.php?utm_source=help)**

**AKVIS Watercolor** crea in modo facile ed efficace meravigliosi dipinti ad acquerello dalle foto. Il programma include due stili di conversione da foto a dipinto: *Acquerello classico* e *Acquerello contorno;* ogni stile viene fornito con una serie di preset pronti all'uso. Il software trasforma immagini ordinarie in opere d'arte con la tecnica acquerello. [Maggiori informazioni…](https://akvis.com/it/watercolor/index.php?utm_source=help)

![](_page_56_Picture_7.jpeg)